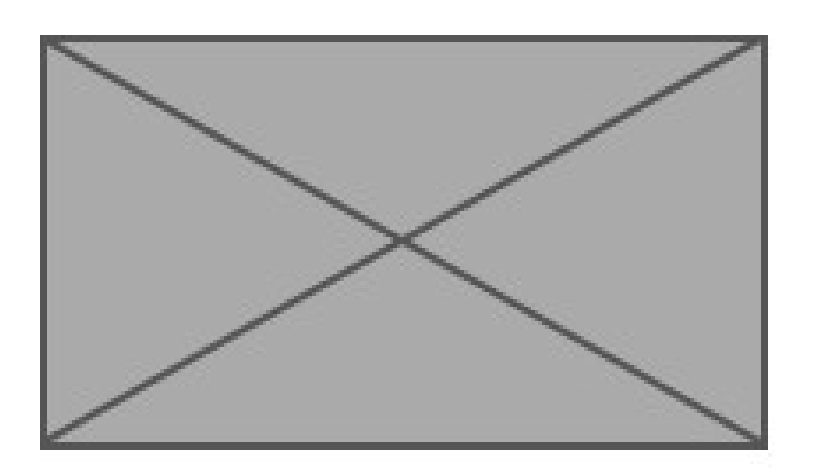

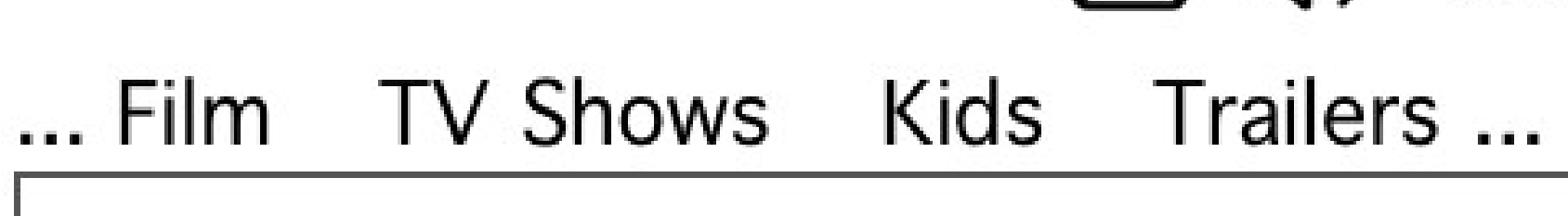

Placeholder

Latest releases

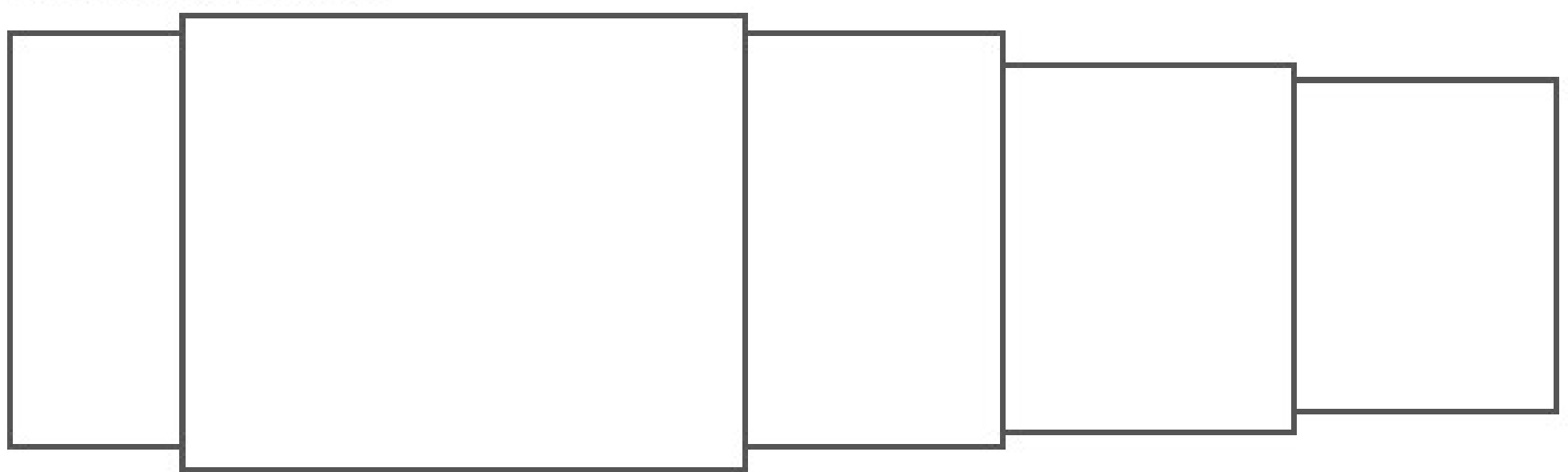

Zeitgeist

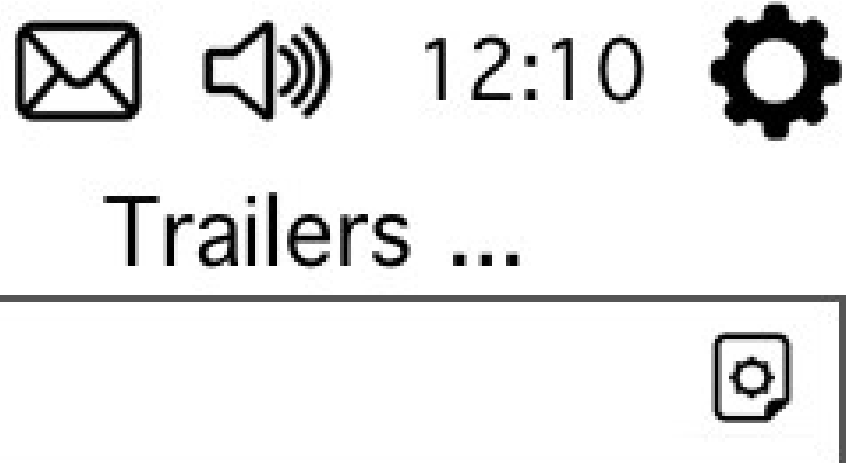

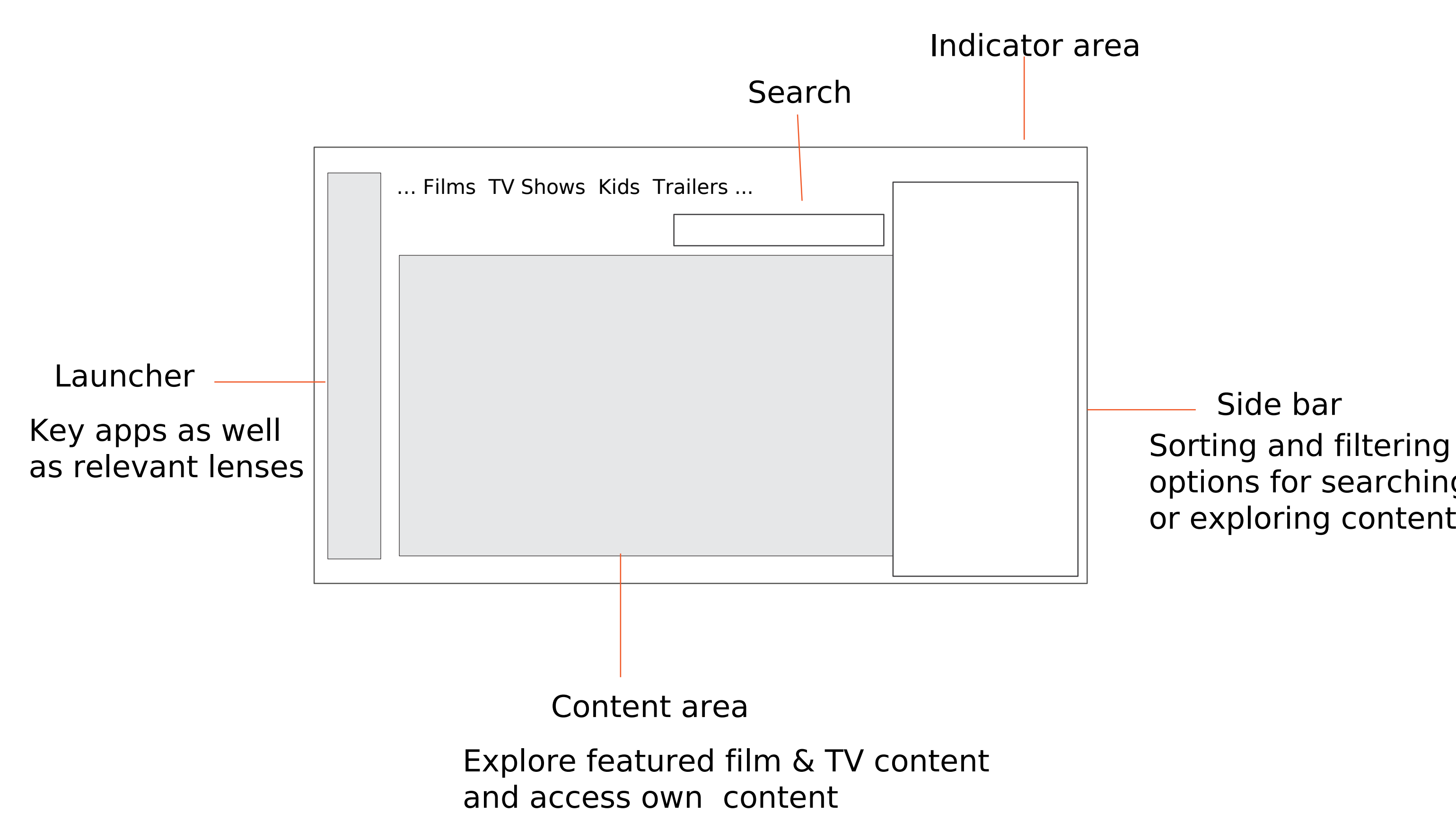

options for searching or exploring content Side bar

#### Key UI components: the Video Lens

Timeline control (gesture on remote) Switching channels, chapters or other episodes, films etc Side bar

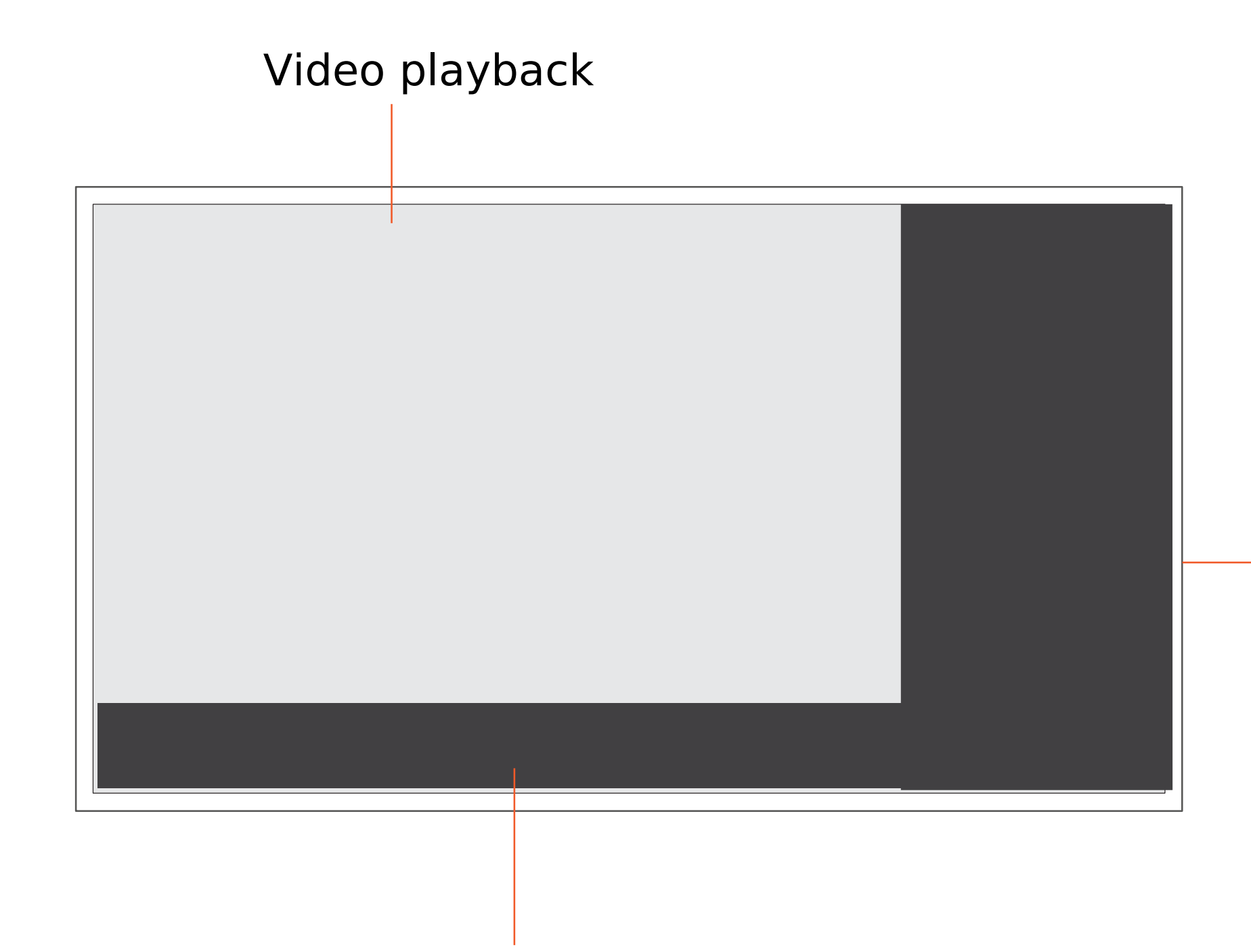

## Key UI components: the Media Player controls

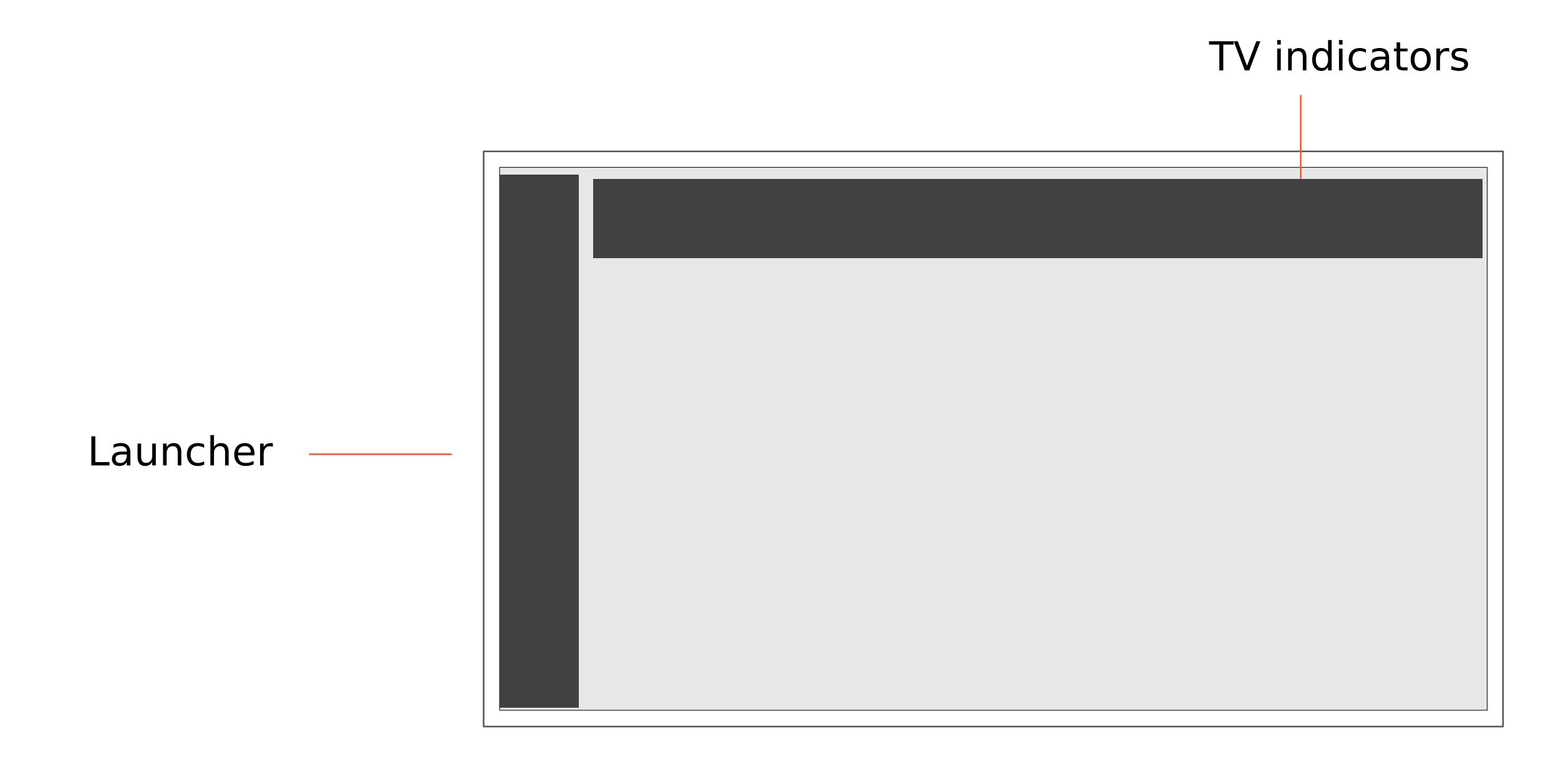

## Key UI components: Components accessible from every app with dedicated keys or gestures

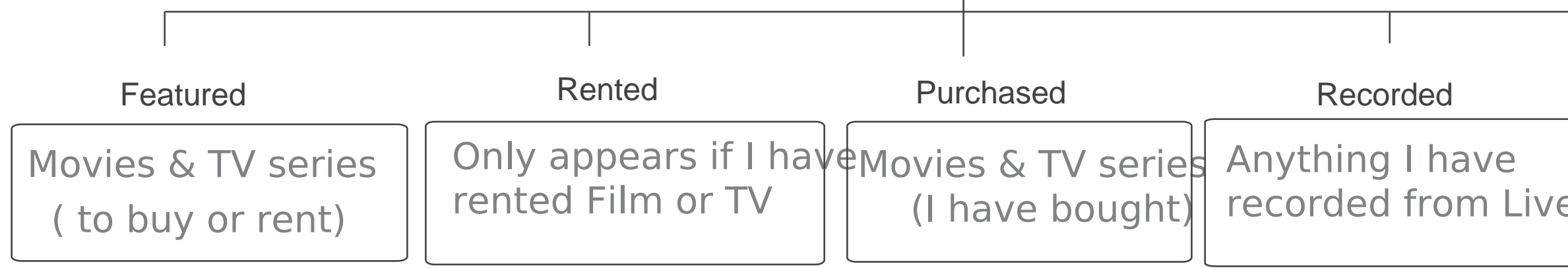

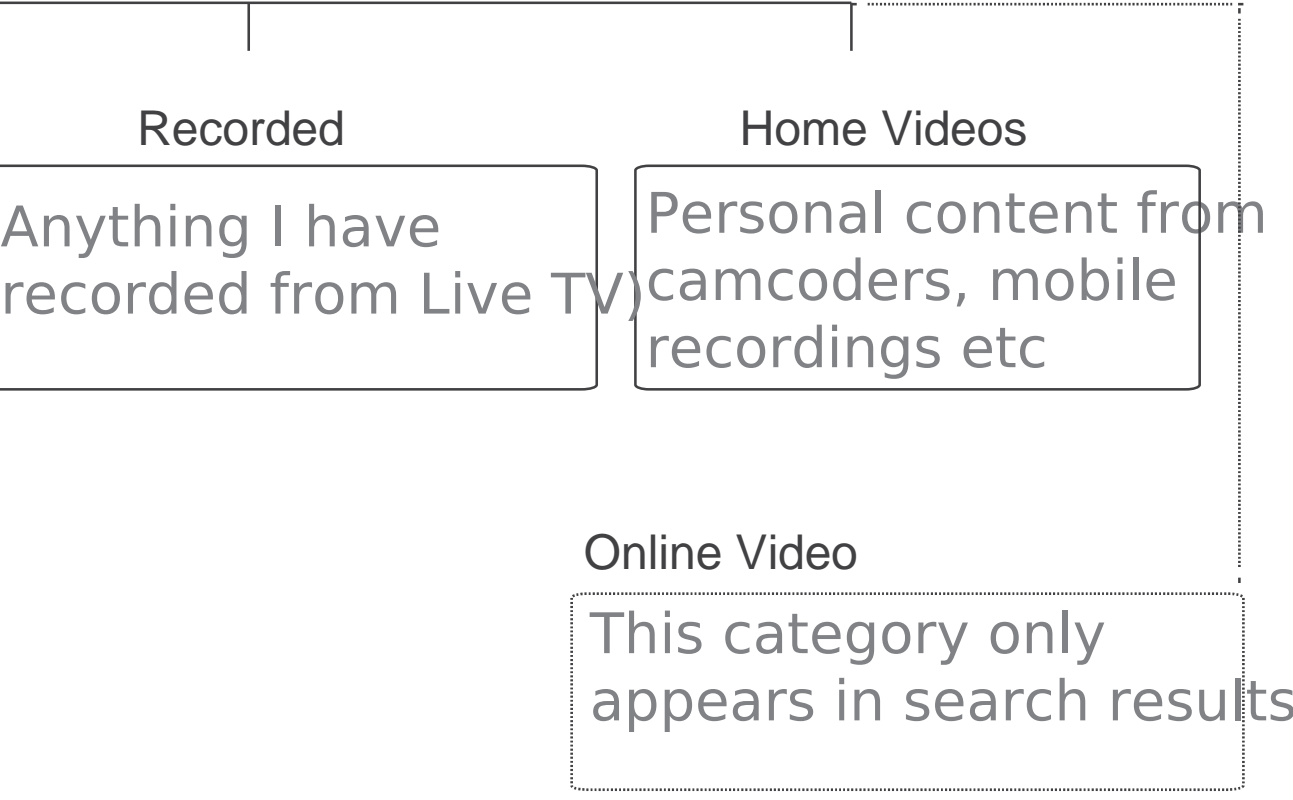

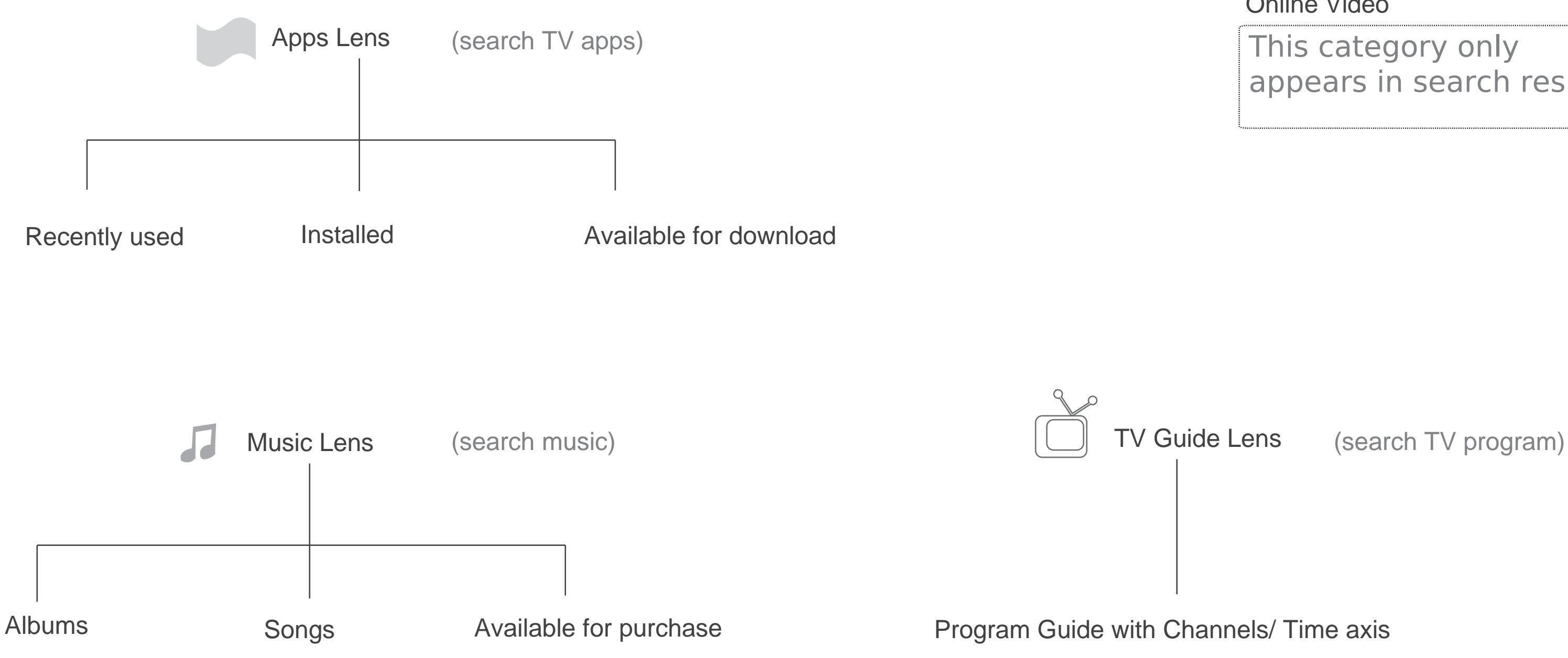

### Overview of TV lenses

B Film & TV Lens (search film & TV)

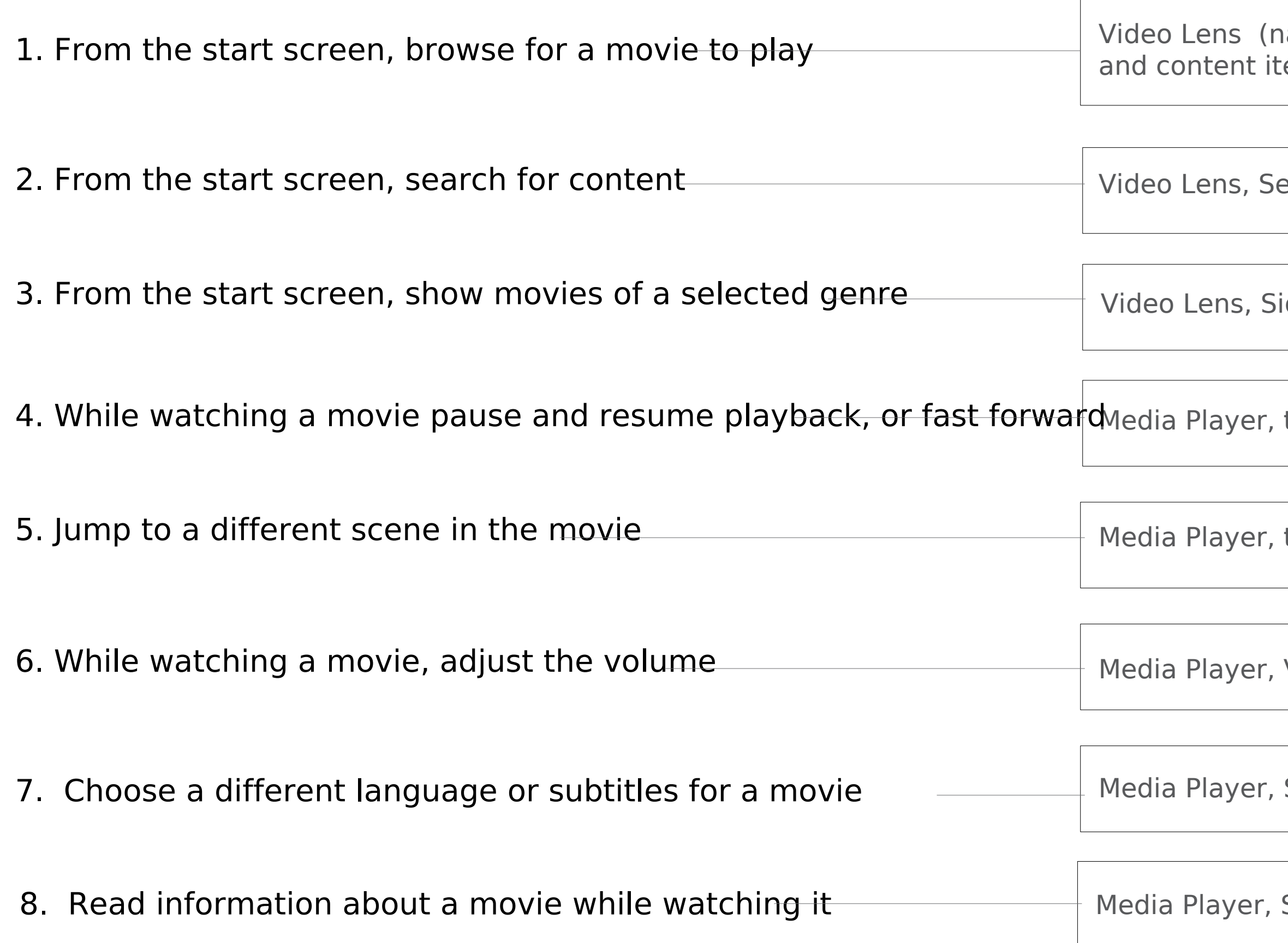

avigation between categories ems), Preview, Media Player

#### earch entry & results, graffiti

ide bar, drop down options

timeline

timeline, scene selection

Volume Indicator

Side bar, language, subtitles

Side bar, movie info

#### Selected user journeys - part A

UI Components

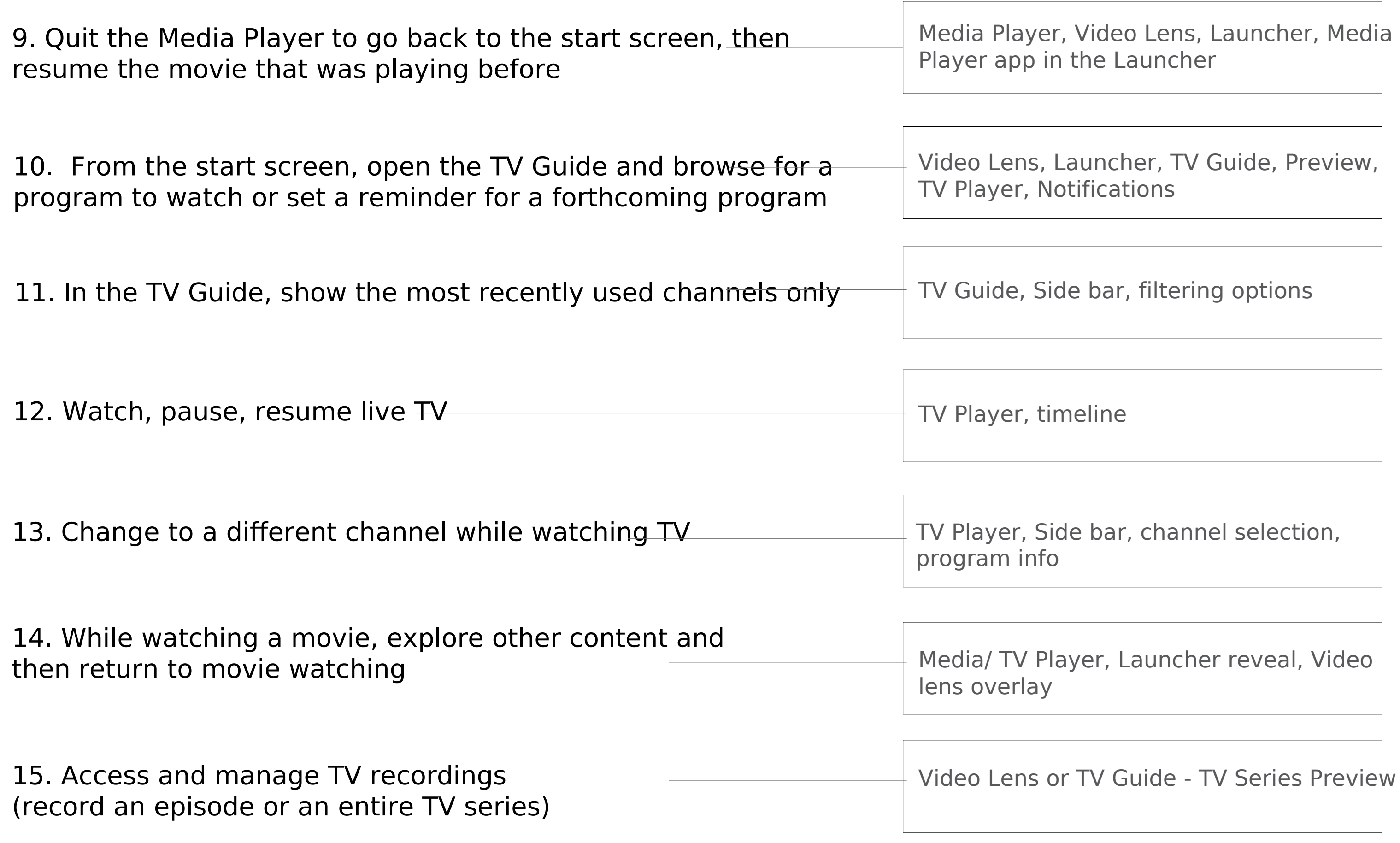

UI Components

# 1. From the start screen, find a movie to play

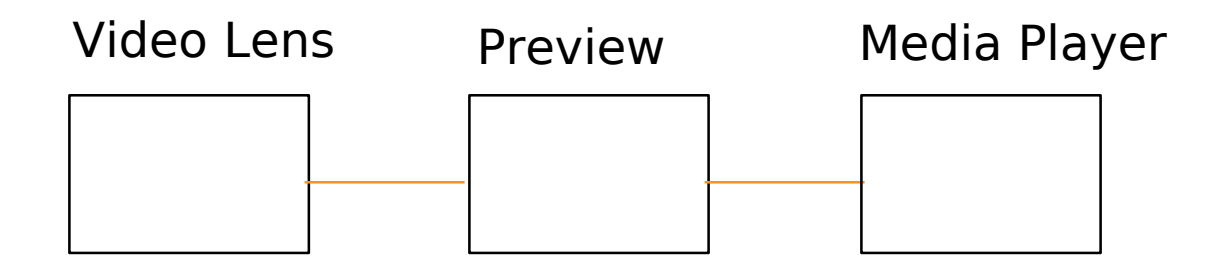

## Video lens: search or browse

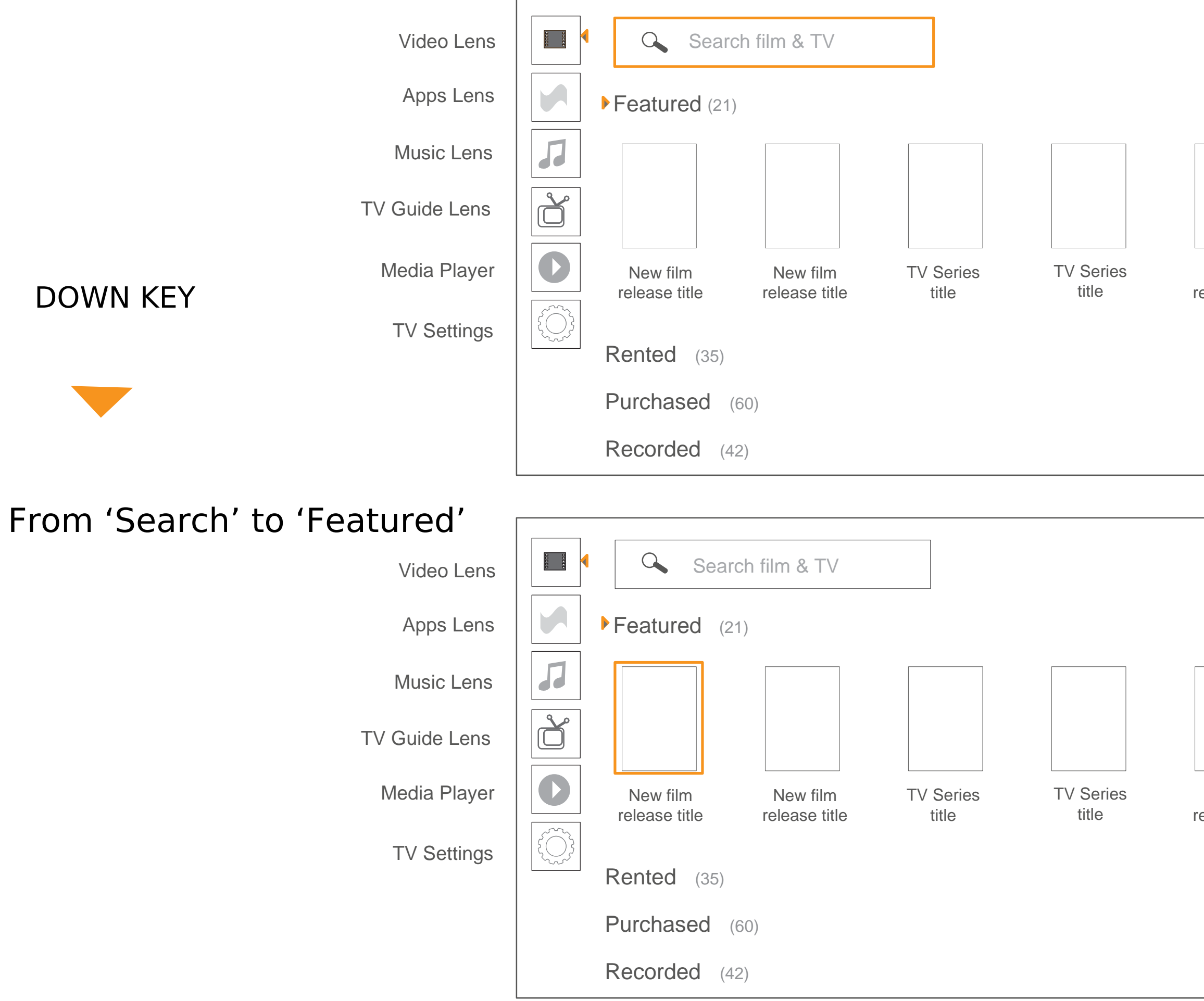

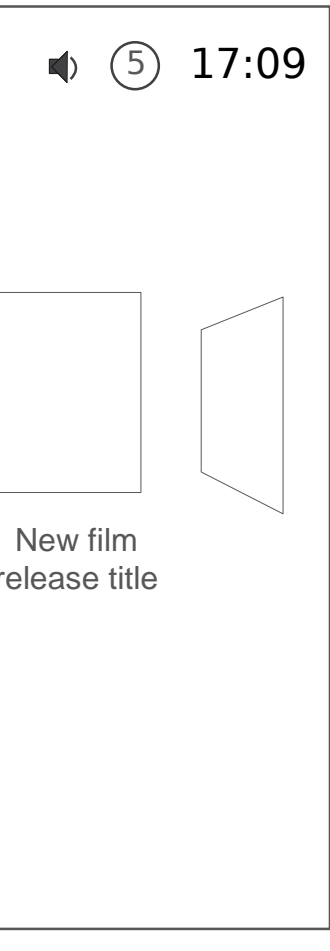

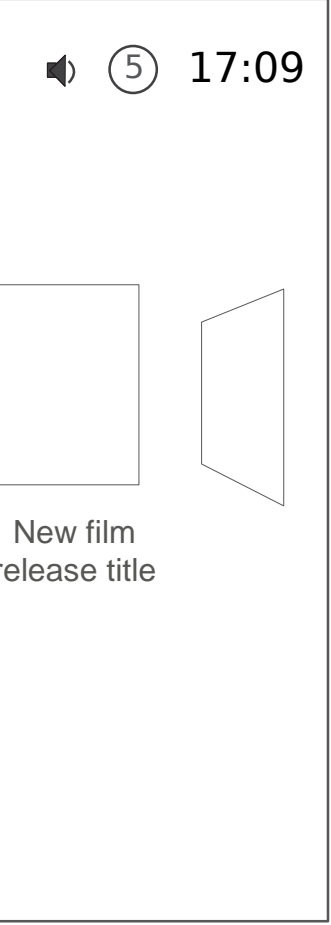

## Video lens: content categories

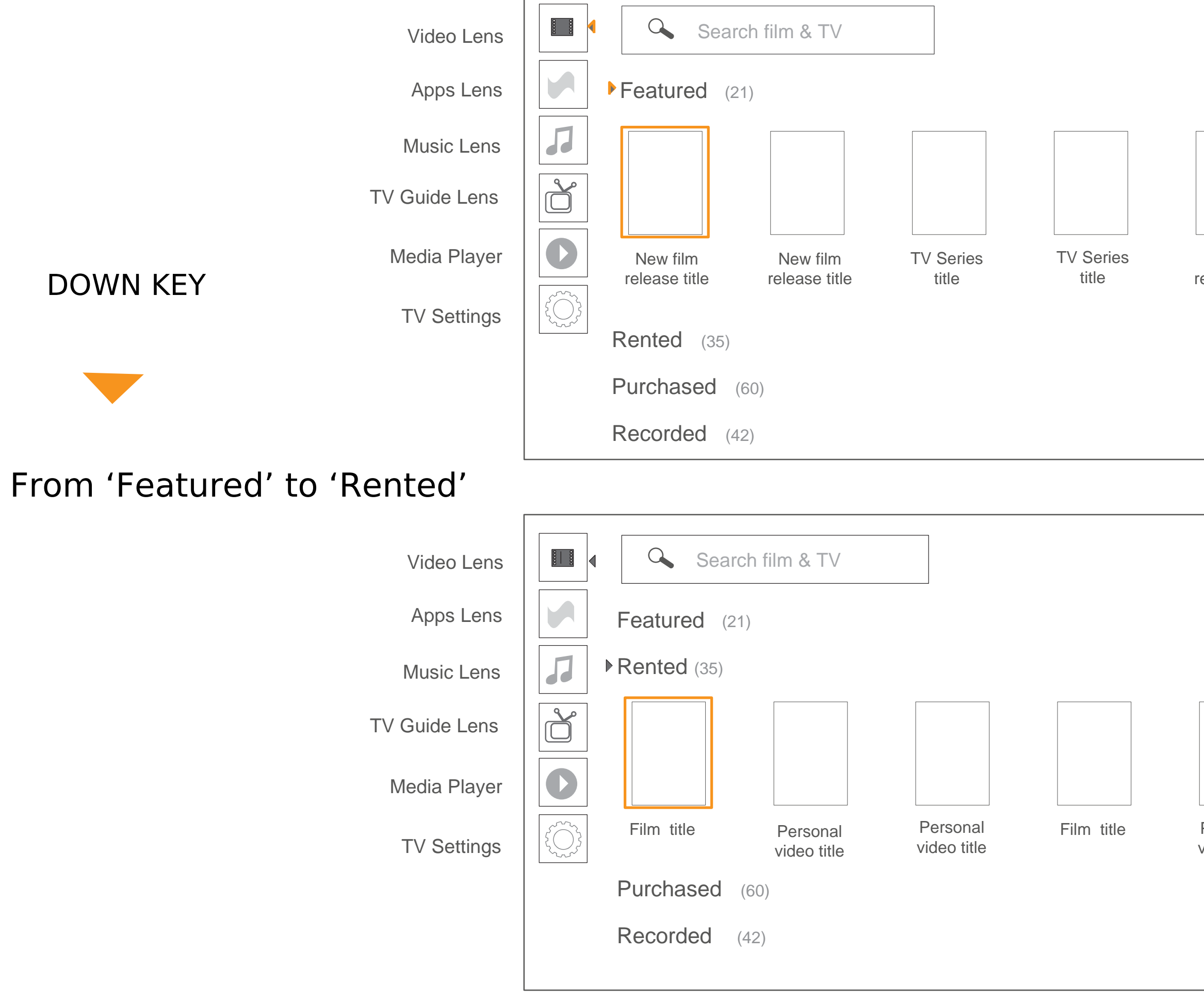

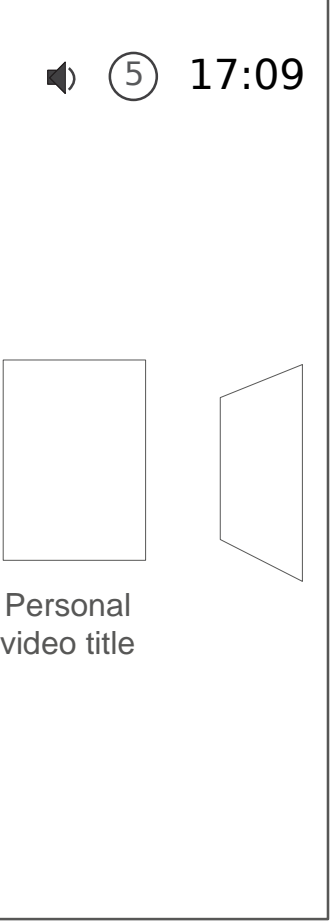

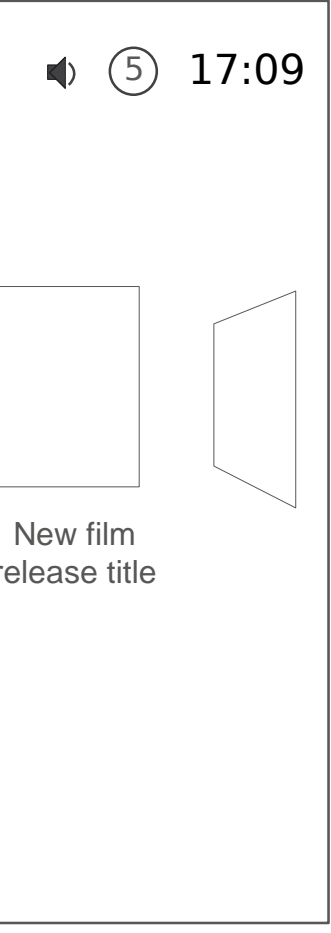

### Video lens: browsing content

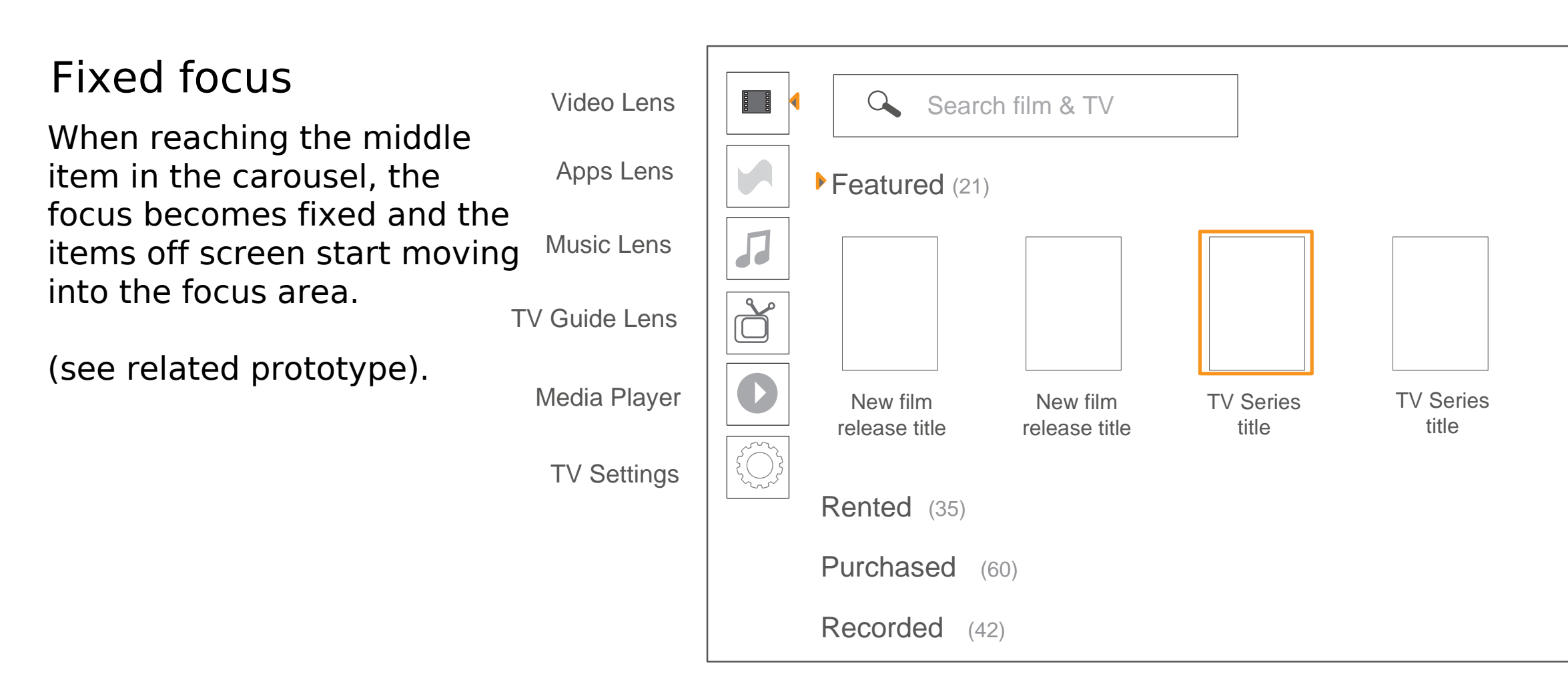

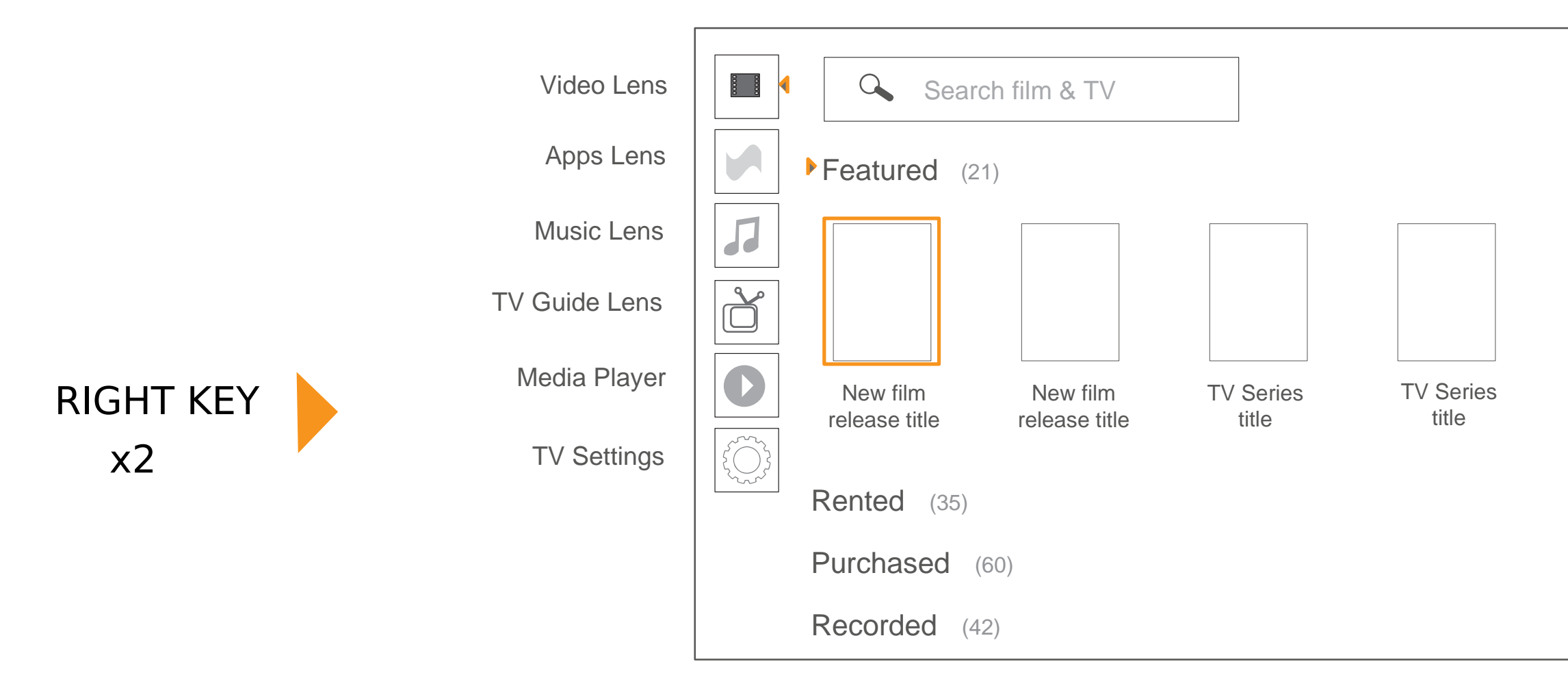

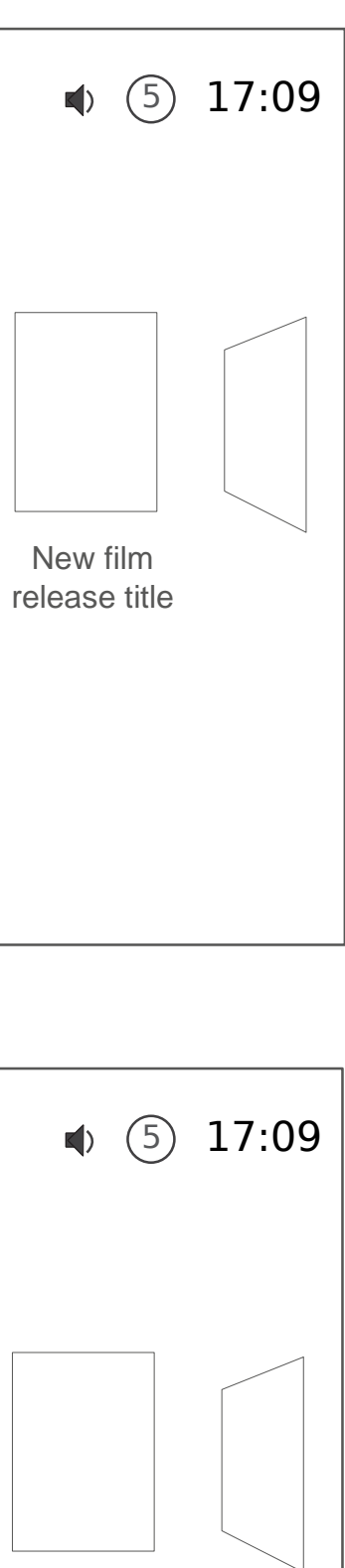

New film release title

Preview of featured content

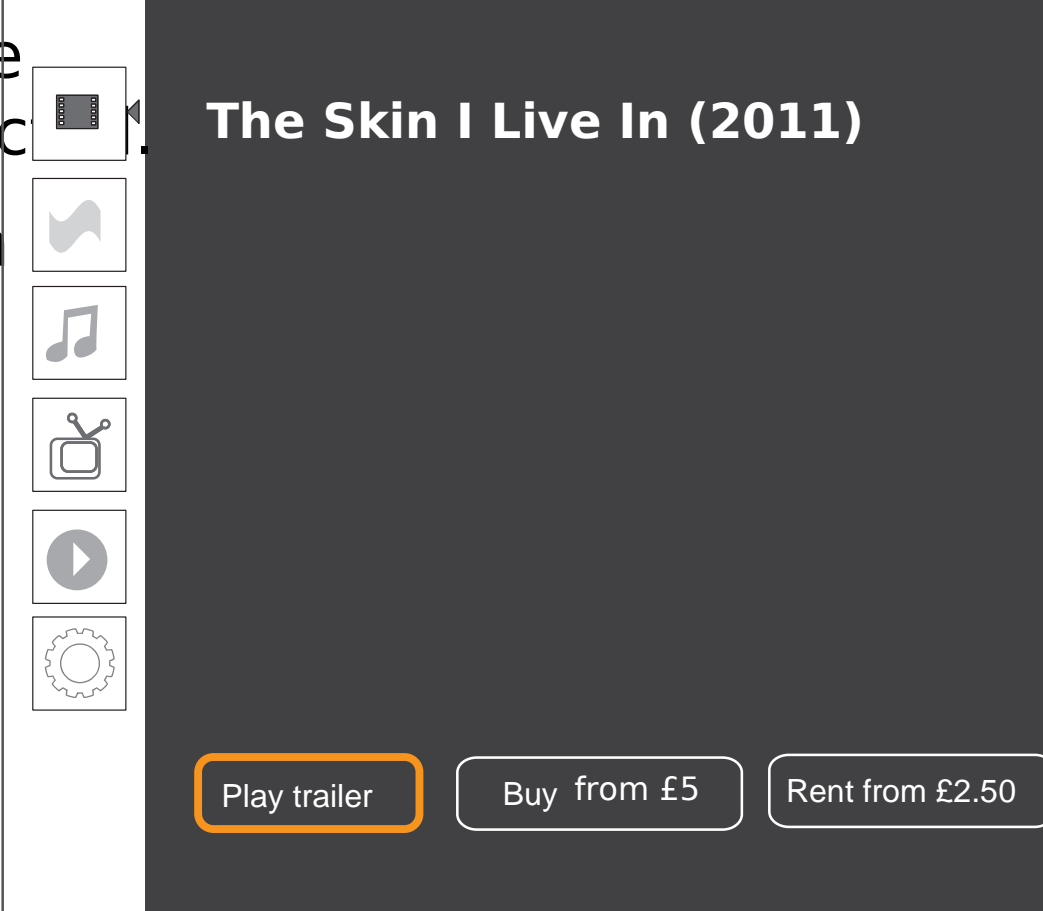

Preview appears as an overlay over the screen from where the movie was selec<sup>t</sup>

Pressing 'Esc'or 'back (via 'squeeze' on the trackpad remote ) will bring back the previous screen from where the content item was selected.

Selecting 'Play trailer' will start playback in the Media Player (below). A brilliant plastic surgeon, haunted by past tragedies, creates a type of synthetic skin that withstands any kind of damage.

Director: Pedro Almodovar

Cast: Antonio Banderas, Elena Anaya and Jan Cornet

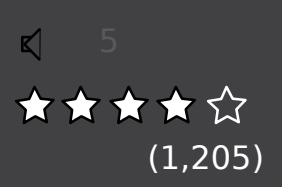

Rented (similar to Purchased Preview, but with an expiry date)

#### Purchased

17:09 ★★★★☆

A brillant plastic surgeon, hauned by past agedes, creates aypeof synthetic skn that withsundsanykind of damage.

Directr: Pedro Almodovar

Cast: Antonio Banderas, Elena Anaya ad Jan Comet

Recorded (single item)

Recorded (TV series - a single episode)

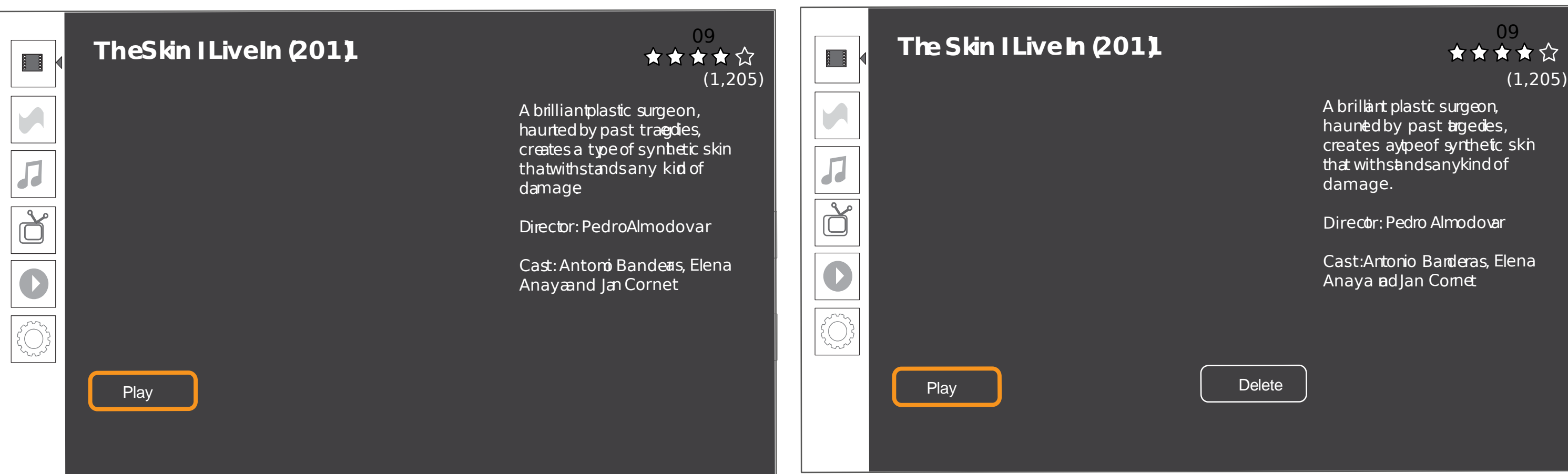

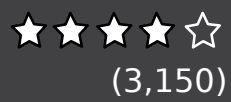

Thirteen; Kutner and Taub scramble as the try to salvage a scam and save the team patient whose gastric bypass may not ha

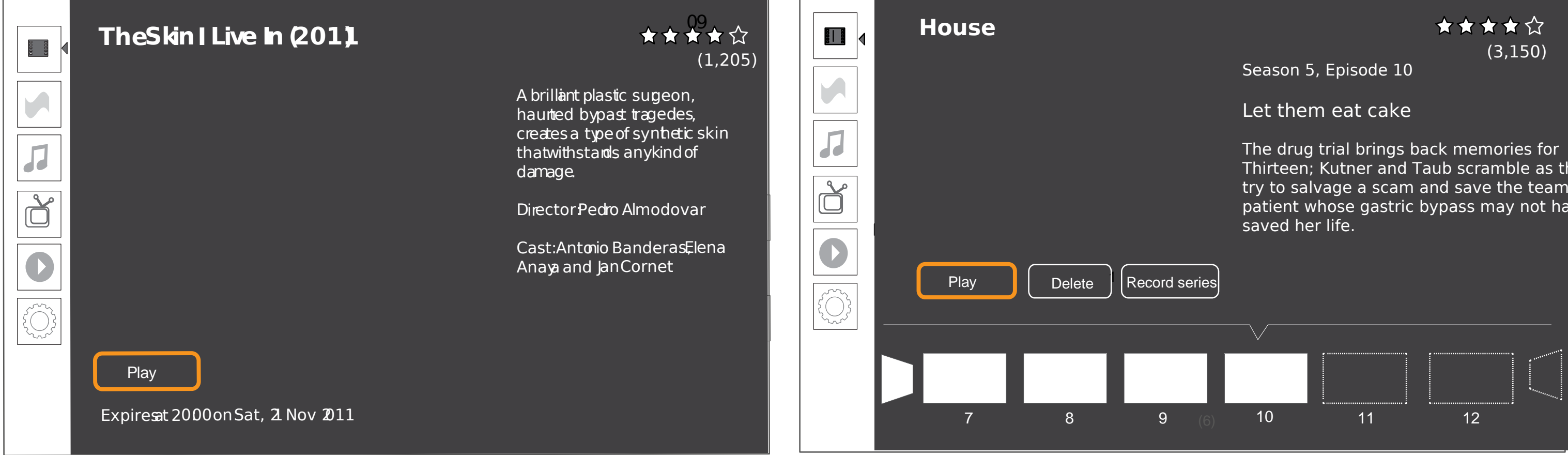

## Available types of Preview screen

# 2. From the start screen, search for content

Video Lens

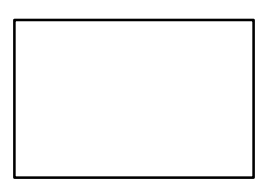

### Video lens: searching for content

When searching inside the video lens, the search results also incorporate related online clips (from e.g. youtube, vimeo).

For example director interviews or film trailers can also be found there.

The user can view this streaming content by launching the related app from preview.

The user can enter a search query by using  $tf$ keyboard at the back of the low-end remote  $a \mid \blacksquare$ any point in the Video Lens - as well as when the search box is in focus.

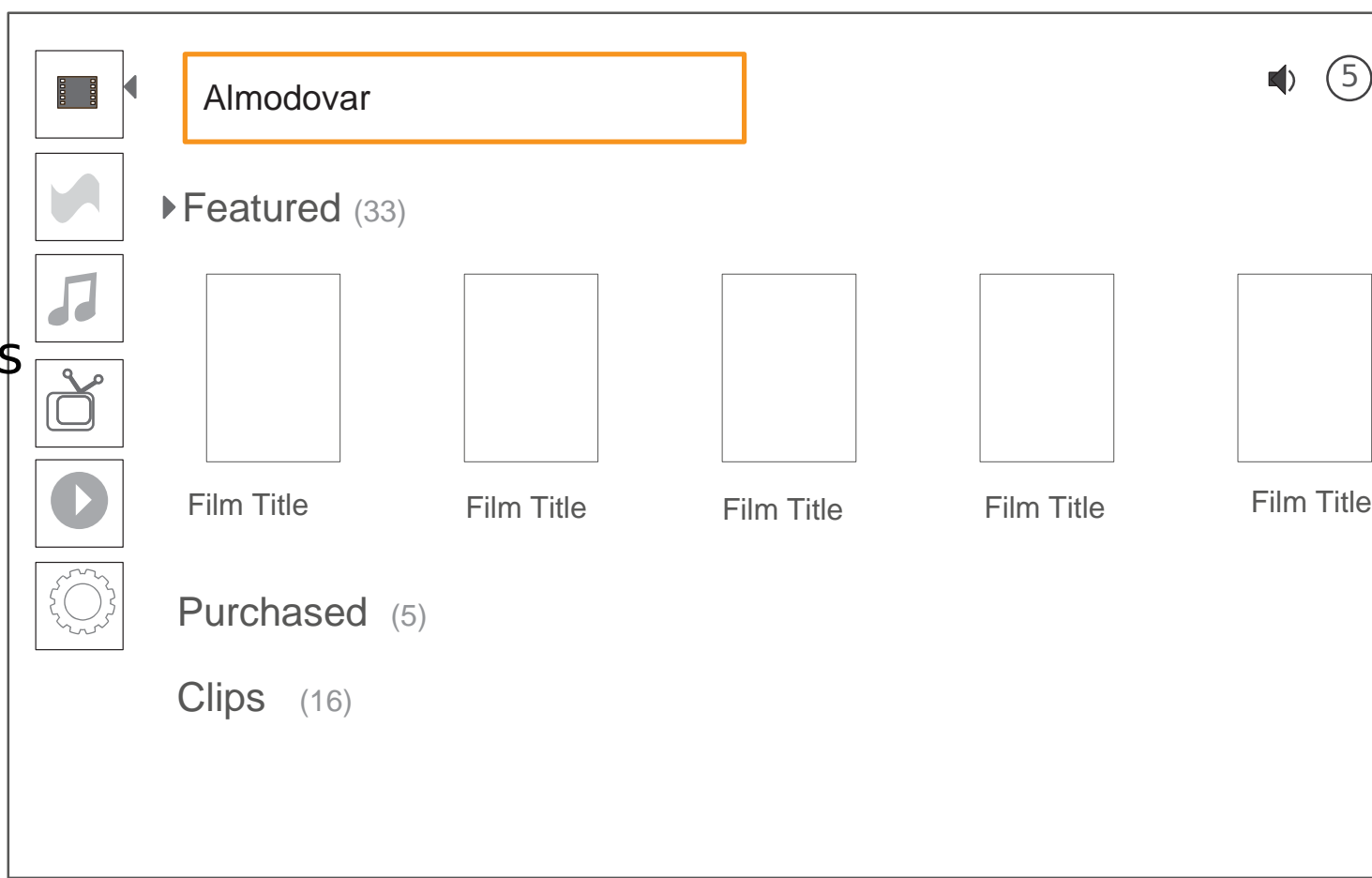

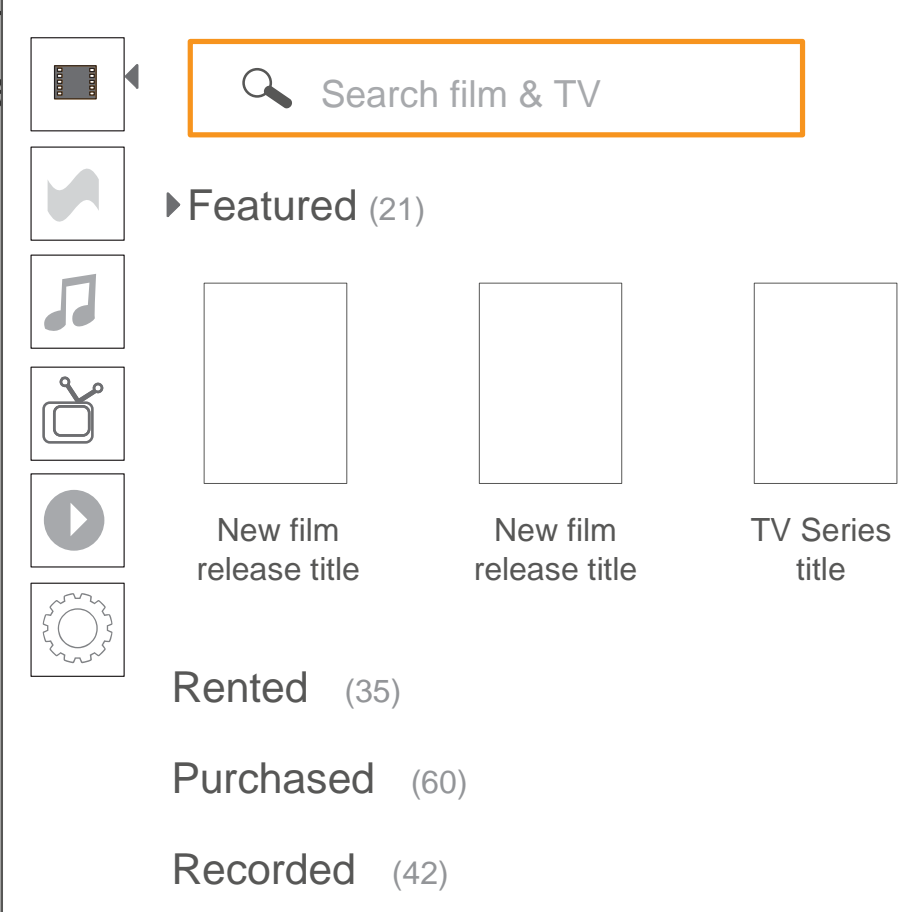

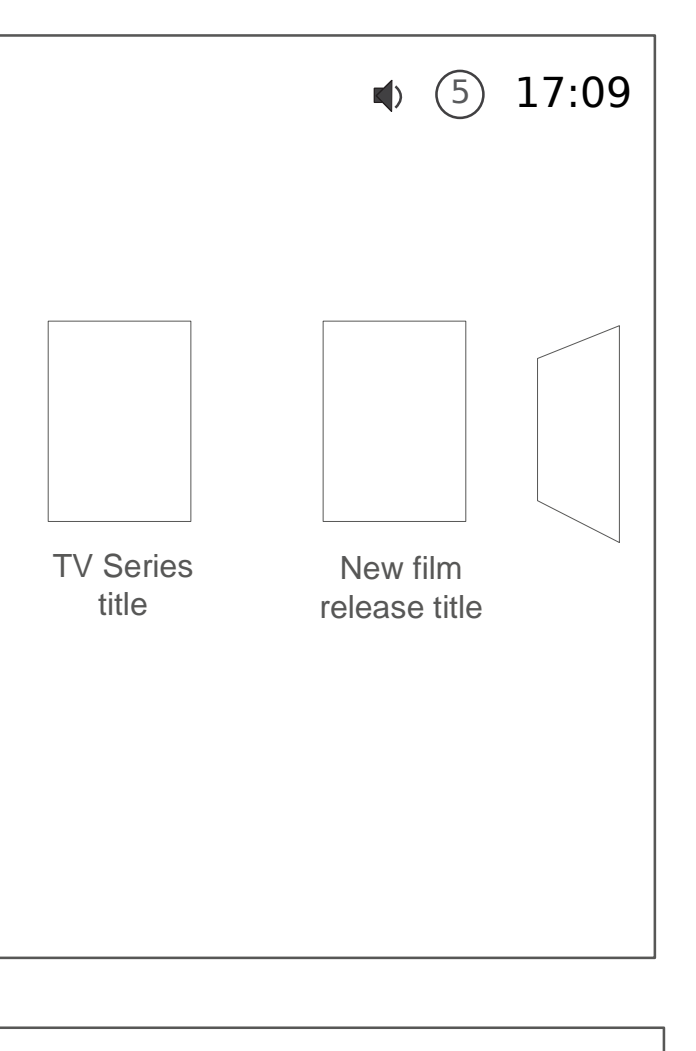

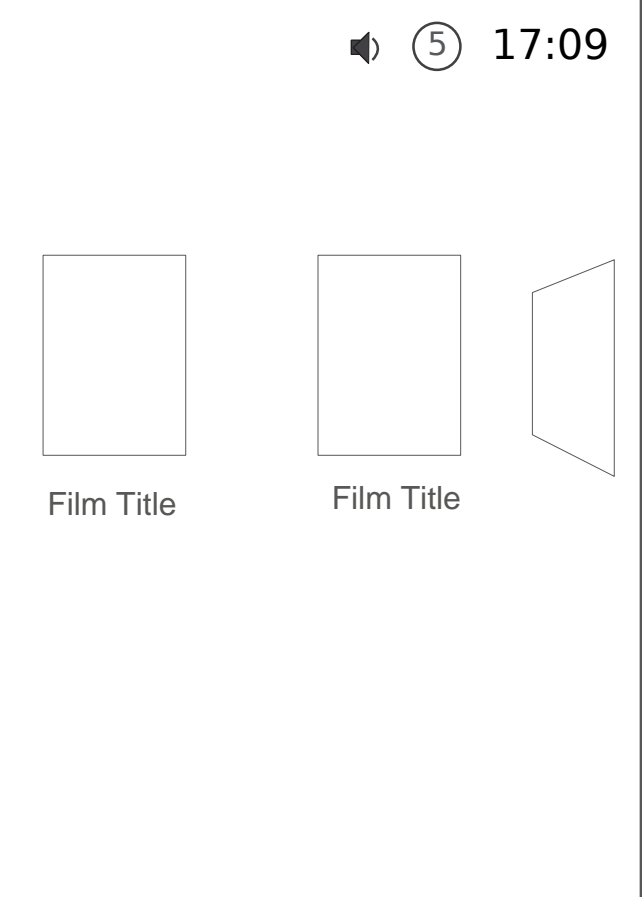

# 3. From the start screen, show movies of a selected genre

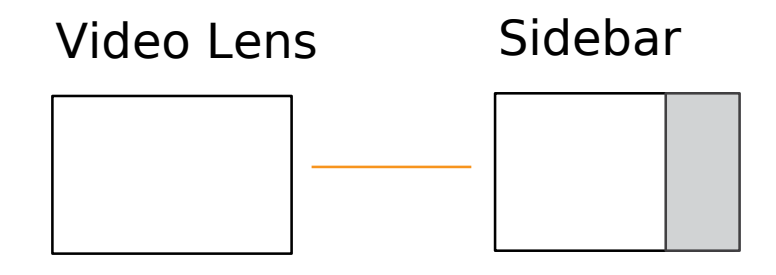

Show me: tools for discovering content & search

#### Genre: Sort by: **FREE** Show me **Q** Search film & TV All genres Most recent Action & Adventure Genre Most popular Featured (21) Animation A-Z All genres  $\sqrt{2}$ Comedy  $\boxed{d}$ **Classics** Sort by Documentary Most recent New film TV Series TV Series Drama New film viost rece Source: release title title title release title Family & Fantasy All sources Horror Rented (35) Source TV Recordings Music & Musical All sources LoveFilm Purchased (60) Mystery & Thriller BBC Romance Recorded (42) YouTube Sci-Fi ...(tbd) Selecting the Genre drop down opens up a panel with all the gene Sport options and the user can navigate up/down to select one. TV only Western

The genre list is in line what is currently available on Amazon, Lovefilm, IMDB and other providers. Also including categories expressed during our usability testing.

World cinema

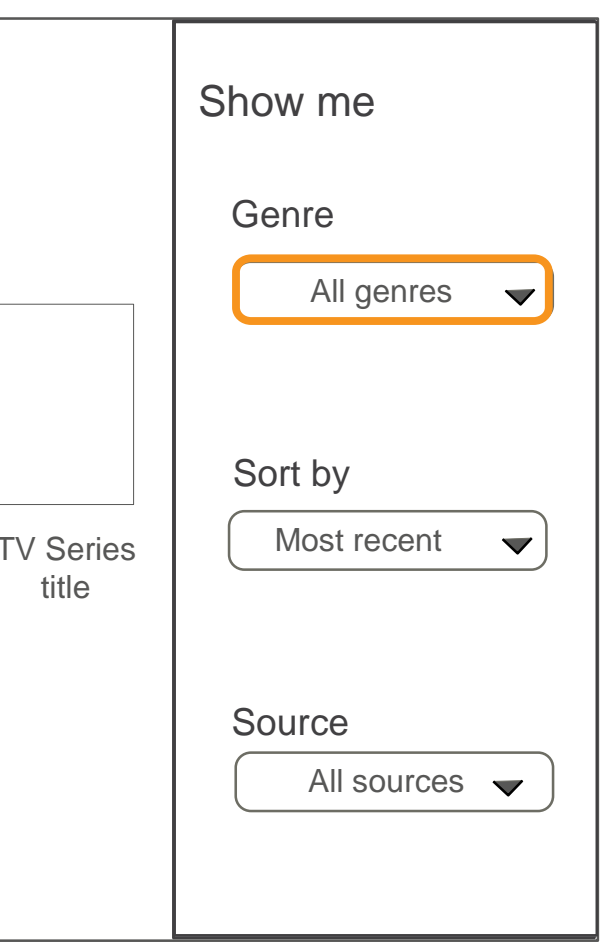

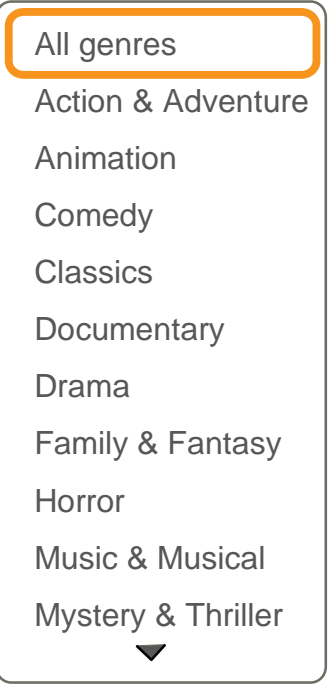

### Video Lens: feedback of currently selected filters

When the user selects an option (e.g. a different sorting criteria) their choice is reflected in the feedback on screen.

The filter selection applies to ALL categories on screen, also the closed ones in the accordion. If there is a category that does no return any results for a selected filter (e.g. a specific genre) then it should not be shown.

This helps remind what the selected filter options are, when the user returns to the video lens.

In this example, the user has changed the sorting order from 'most recent', which is th default, to 'most popular'.

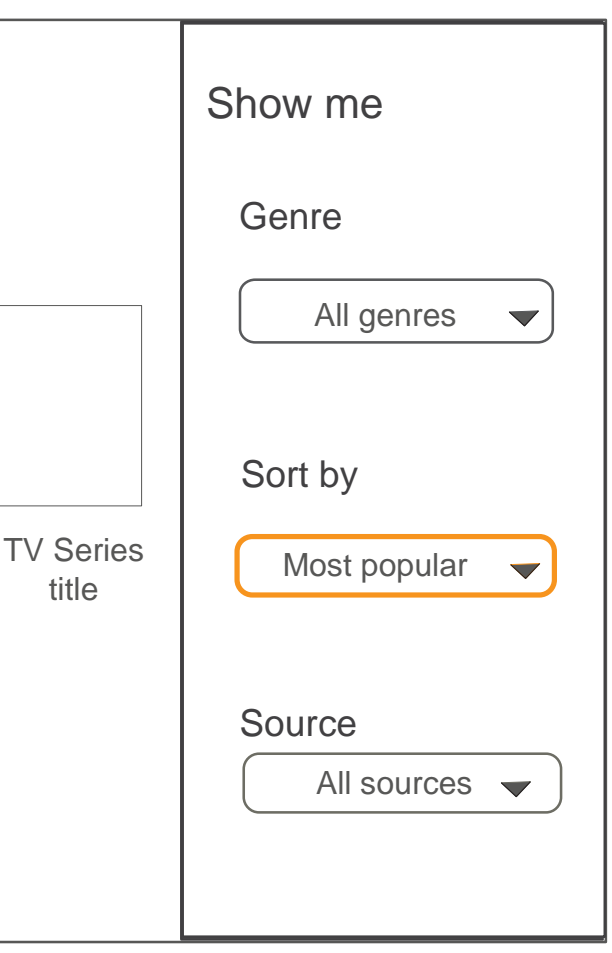

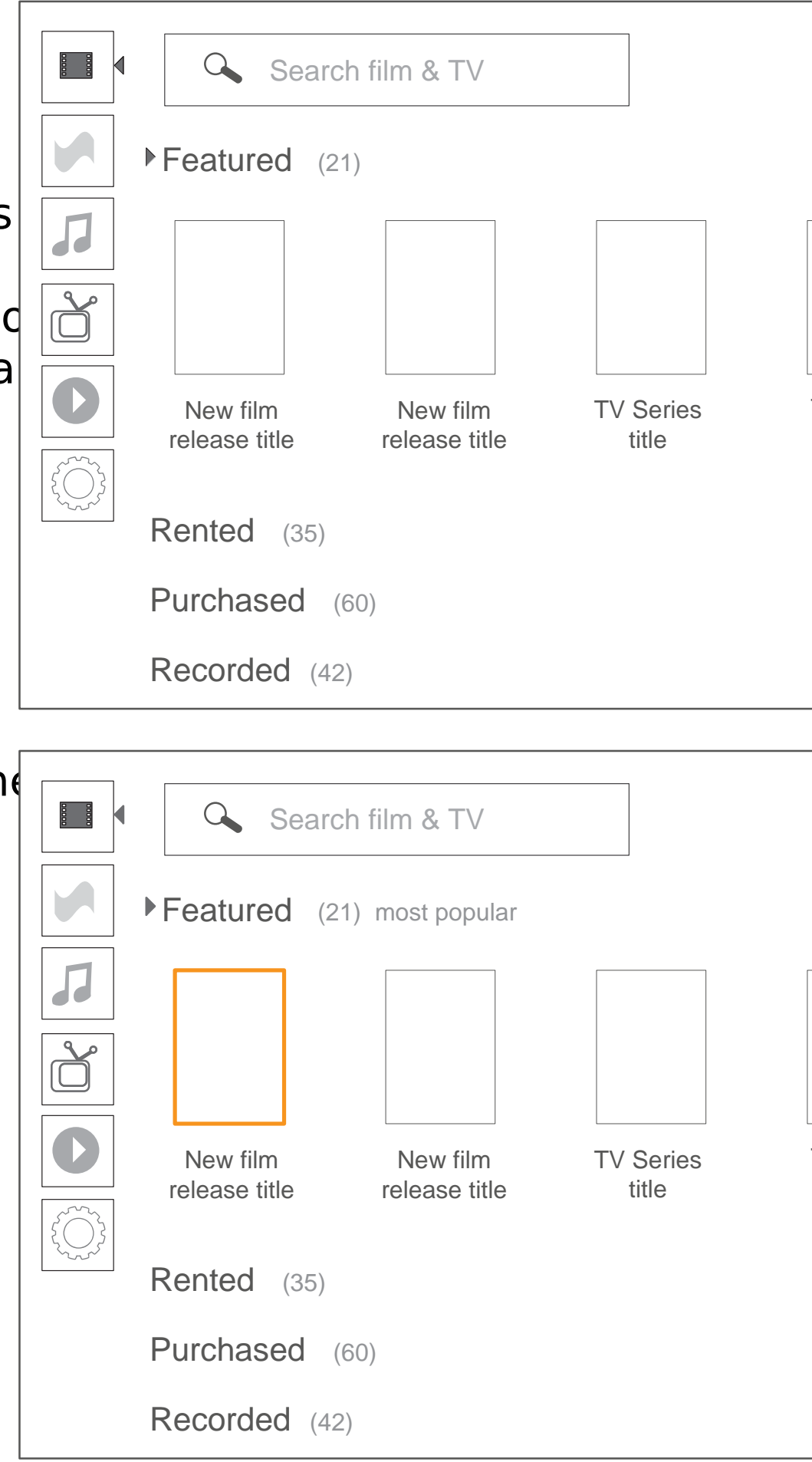

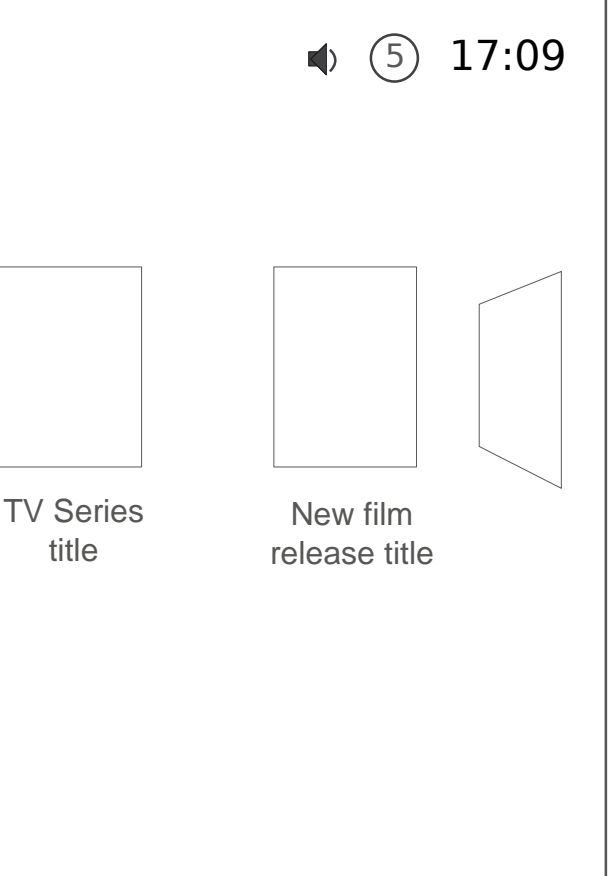

## 4. While watching a movie, pause and resume playback o fast forward a movie

Media Player

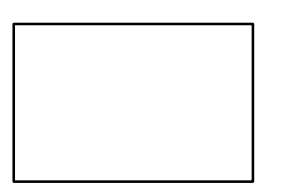

# 5. Jump to a different scene in the movie

Media Player

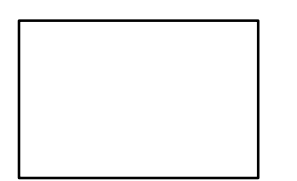

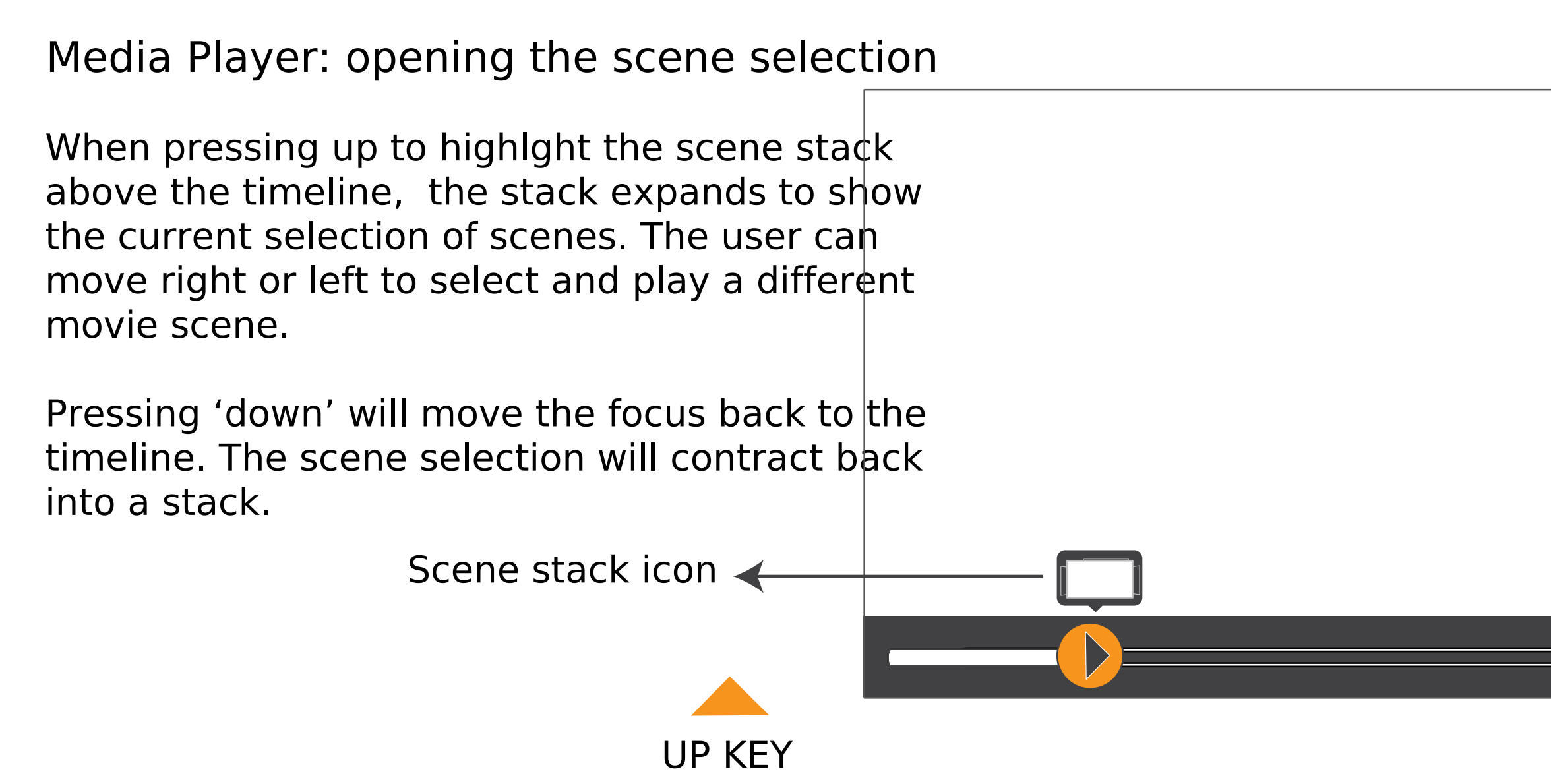

There is a transition between highlighting/ activating the scene selection icon and the scene flow. The current scene is in focus.

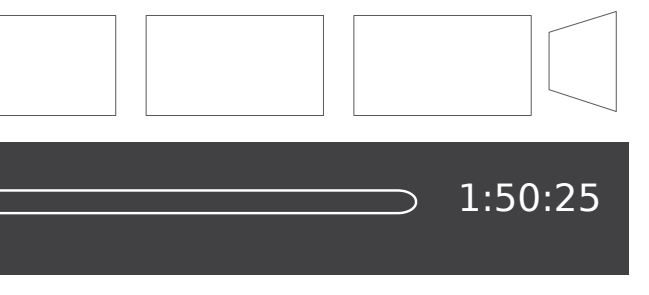

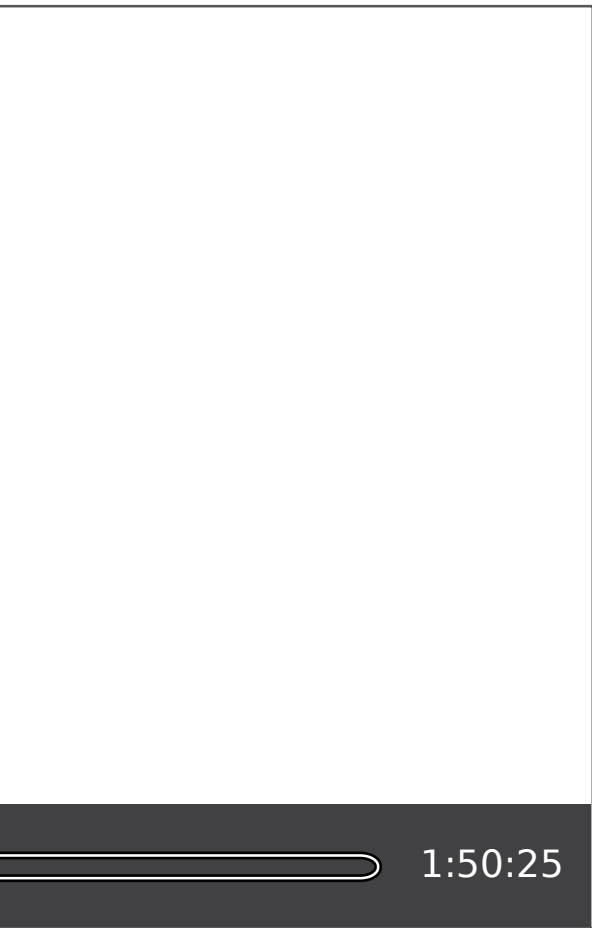

Scene selection Current scene is the first one. If it was a different one, further away, it would gain focus and get centered.

## Media Player: jumping to a different scene

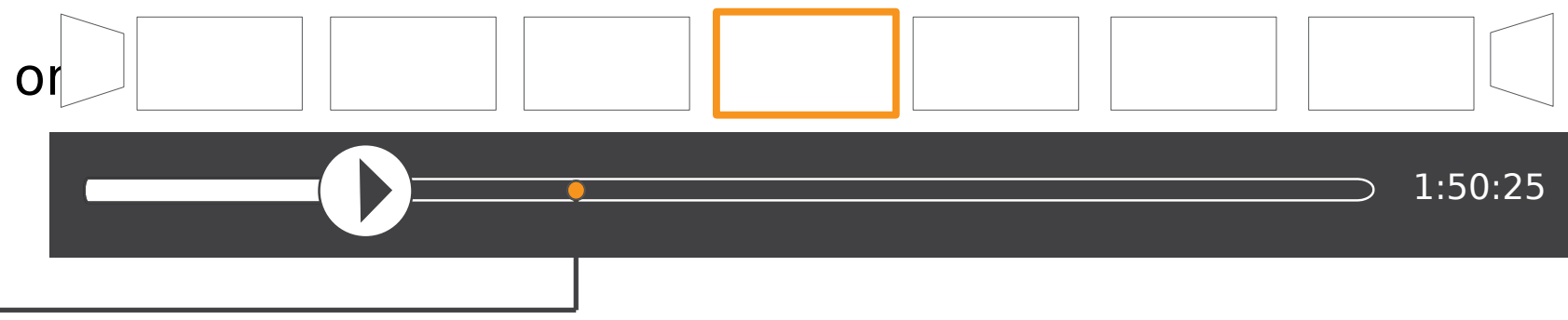

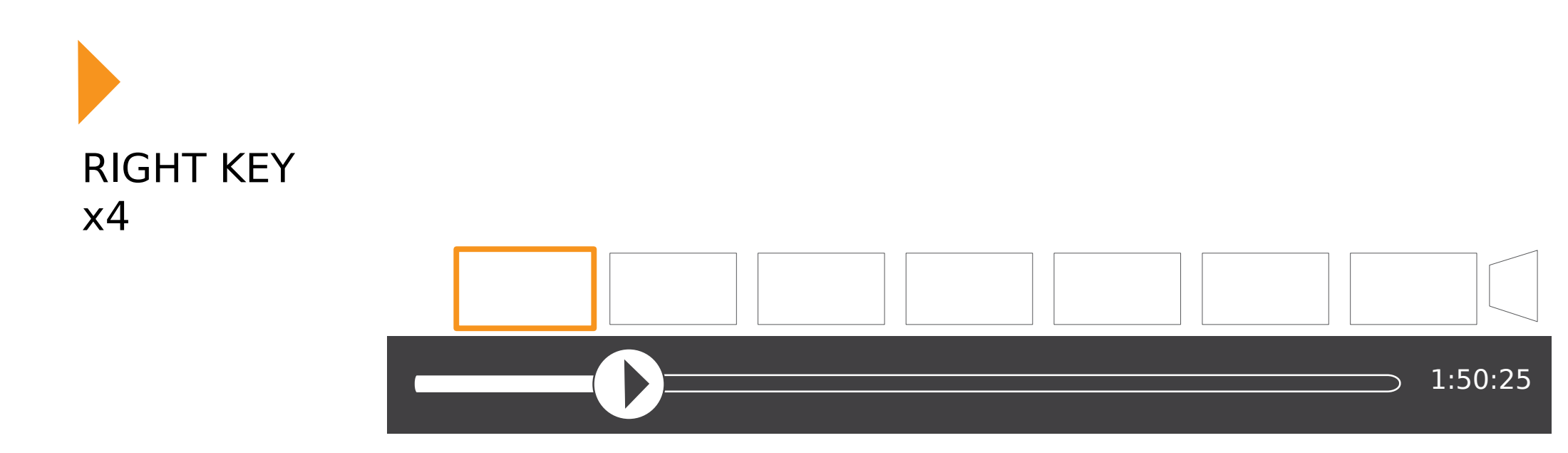

When the focus is in the middle of the scene selection (4th fully visible scene) it becomes fixed and the rest of the scenes flow through it. A similar interaction to the Video Lens.

As the user moves the focus further away from the current scene, the 'dot indication' or the timeline moves in parallel, suggesting where on the timeline this scene belongs.

Fixed focus in the centre of scene selection like in the flow of the video lens.

## Media Player: jumping to a different scene

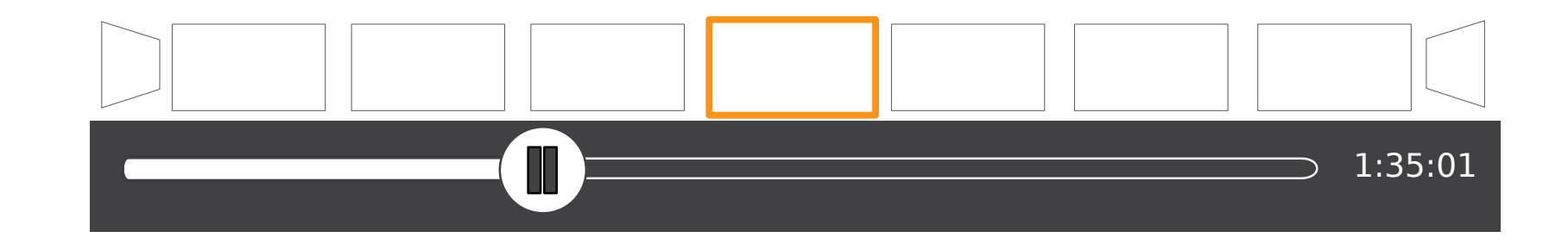

When a different scene is selected, the movie jumps to that particular scene and the timeline gets updated to show the right portion of played movie and remaining time.

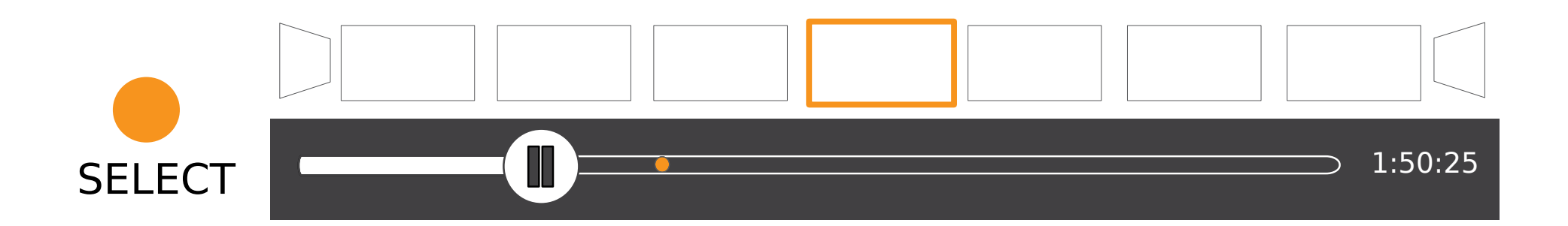

Then the timeline UI disappears altogether if the user does not do any other actions (time out).

# 6. Adjust the volume while watching a movie

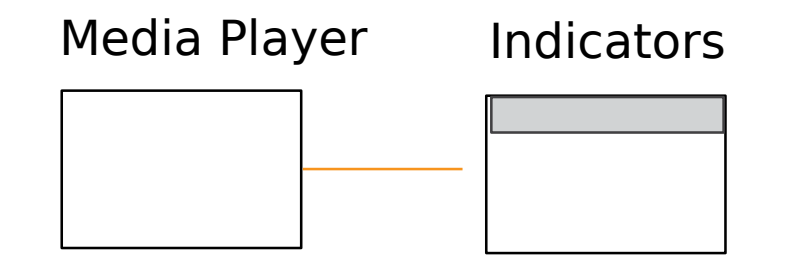

## 7. Choose a different language or subtitles for a movie

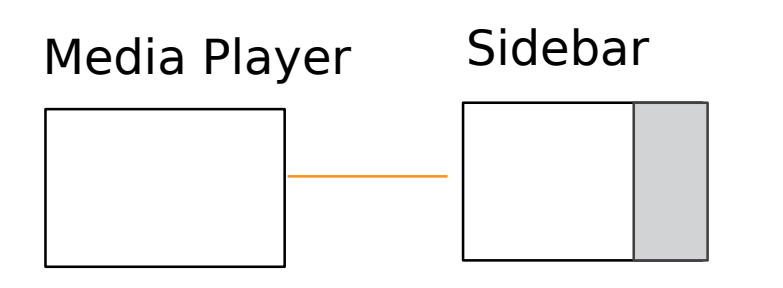

Media Player: choosing a different language

The Skin I Live In (La piel que habito)

**Languages** 

**Subtitles** 

Movie info

The Skin I Live In (La piel que habito)

**Languages** 

**Subtitles** 

The language and subtitle options are available as drop down boxes, like the options of the Video Lens side bar.

Selecting a drop down box (e.g. languages) will expand the box downwards and push all other sidebar content downwards. The box can take as much space as needed within the sidebar.

If there are too many items to fit in the expanded box (e.g. 20 languages to choose from) then the user can scroll within the box to see the options below the fold.

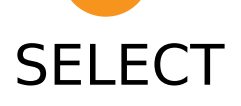

Director: Pedro Almodovar

 $\overline{\smile}$ 

Cast: Antonio Banderas, Elena Anaya and

Director: Pedro Almodovar

 $\overline{\mathbf{v}}$ 

Movie info

From the language selection pressing the down key will highlight the drop down box for subtitles.

Selecting the subtitles drop down will open up all available subtitle options. Pressing 'esc/back' will contract the drop down box to its original state (single line) with the current selection in view (e.g. none).

#### Media Player: choosing subtitles

The Skin I Live In (La piel que habito)

**Languages** 

**Subtitles** 

The Skin I Live In (La piel que habito)

Languages

**Subtitles** 

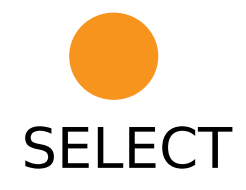

Movie info

Director: Pedro Almodovar

 $\overline{\nabla}$ 

Cast: Antonio Banderas, Elena Anaya and

Movie info

Director: Pedro Almodovar

# 8. Read information about the movie while watching it

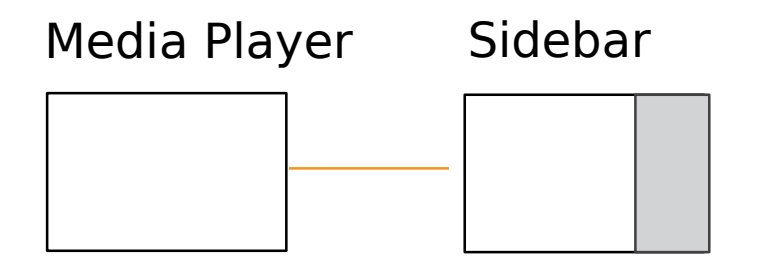

Media Player: viewing movie information in the side bar

The 'Movie info' section shows related information, such as director & cast, synopsis from IMDB.

The rest of the sidebar is shifted upwards to allow more space for the text and the user can scroll all the way to the bottom.

> A brilliant plastic surgeon, haunted by past tragedies, creates a type of synthetic skin that withstands any kind of damage.

The Skin I Live In (La piel que habito)

**Languages** 

**Subtitles** 

Movie info

Movie info

Director: Pedro Almodovar

Cast: Antonio Banderas, Elena Anaya and

#### **Subtitles**

Director: Pedro Almodovar

 $\overline{\smile}$ 

Cast: Antonio Banderas, Elena Anaya and Jan Cornet & others

Media Player: scrolling through movie information in the side bar

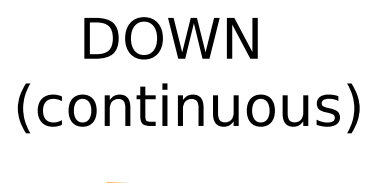

Pressing the down key will move scrollbar which now has the focus all the way to the bottom.

A brilliant plastic surgeon, haunted by past tragedies, creates a type of synthetic skir that withstands any kind of damage.

After 12 years, he manages to cultivate a skin that is a real shield against every assault.

#### Movie info

Director: Pedro Almodovar

Cast: Antonio Banderas, Elena Anaya and Jan Cornet & others

A brilliant plastic surgeon, haunted by past tragedies, creates a type of synthetic skin that withstands any kind of damage.

After 12 years, he manages to cultivate a skin that is a real shield against every assault.

Cast: Antonio Banderas, Elena Anaya and Jan Cornet & others

# 9. Quit the Media Player to go back to the start screen, then re the movie that was playing before

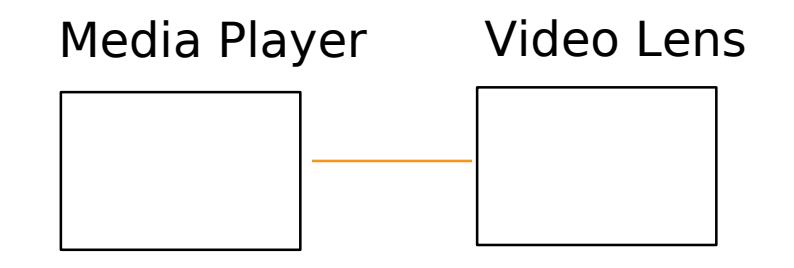

### Resuming movie playback from the start screen

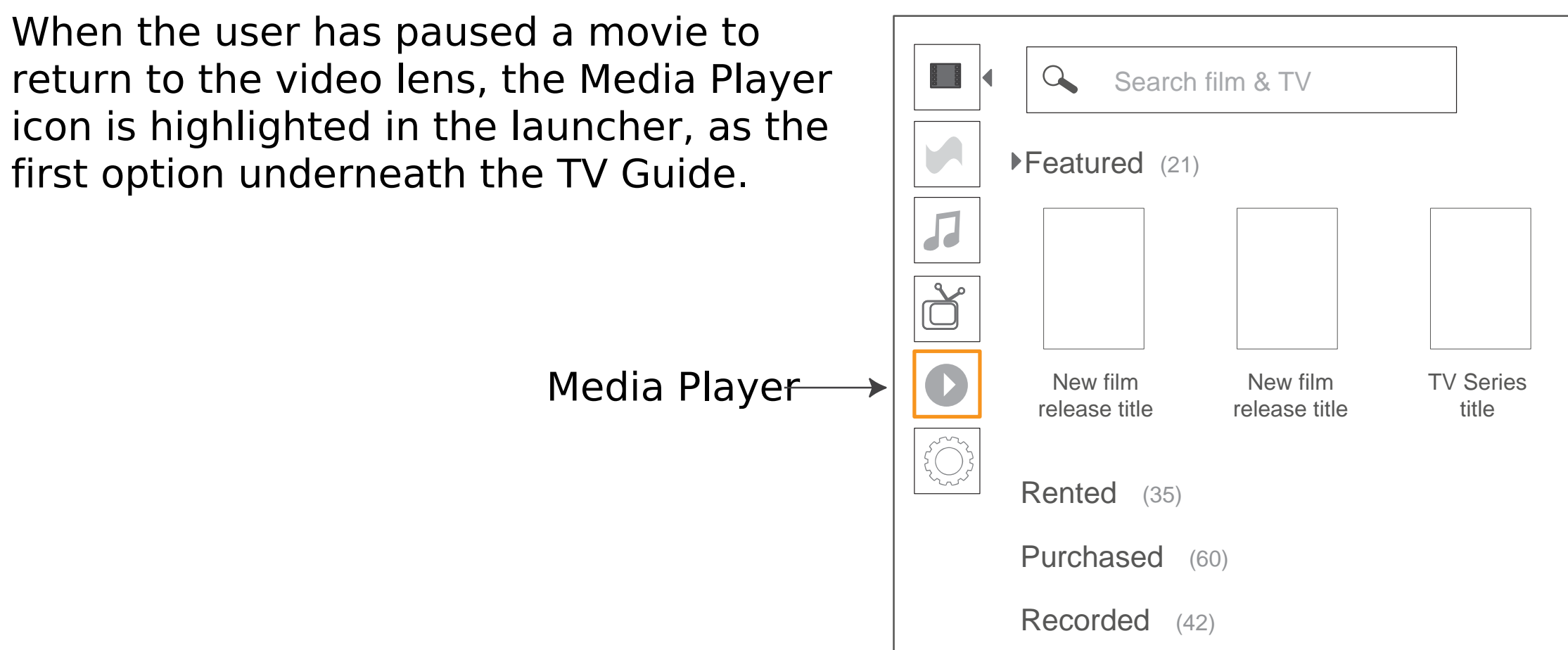

By selecting the Media Player again at any point in time, the user can resume playback play the movie from start.

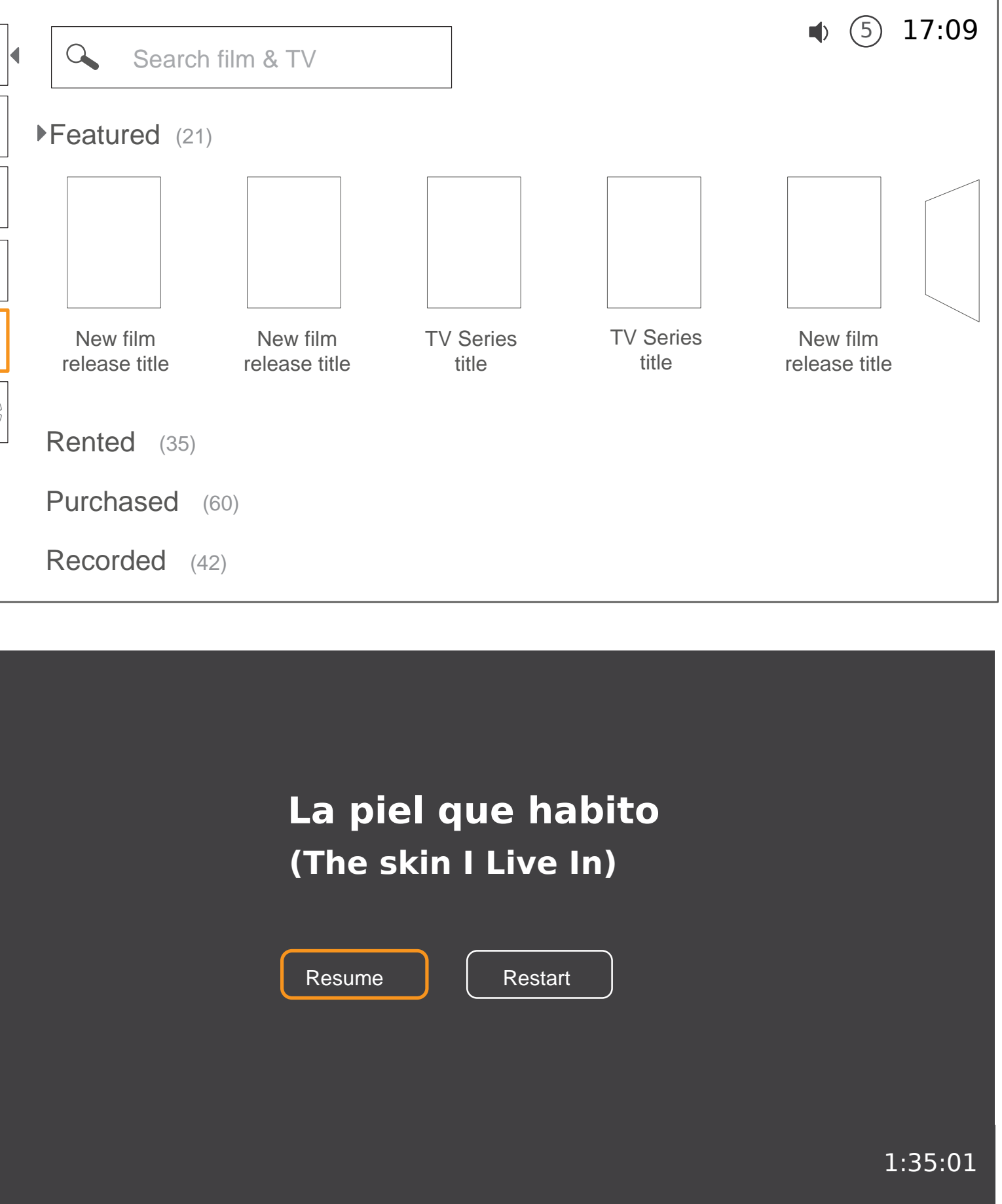

## 10. From the start screen, open the TV Guide and find a progra watch or set a reminder for a forthcoming program

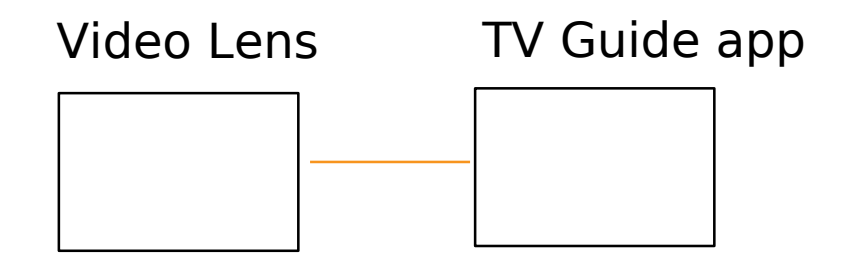

TV Guide

The user can move the focus right/left (time) and up/down (channels) to select a TV program.

The TV Guide is a lens that can be selected from the launcher.

#### (Screen in transition)

The user can accelerate scrolling **Q** Search TV programs through the list by pressing the down/up keys continuously. The focus becomes TV Guide fixed in the middle of the list - as shown 19:00 19:30 20:00 20:30 21:00  $\sqrt{2}$ here (to be tested) BBC 1 Programme Title  $\boxed{d}$ DOWN Prog... | Programme Title | Programme Title | Programme Title BBC 2 D Programme Title **Programme Title** ITV 1

Programme Title

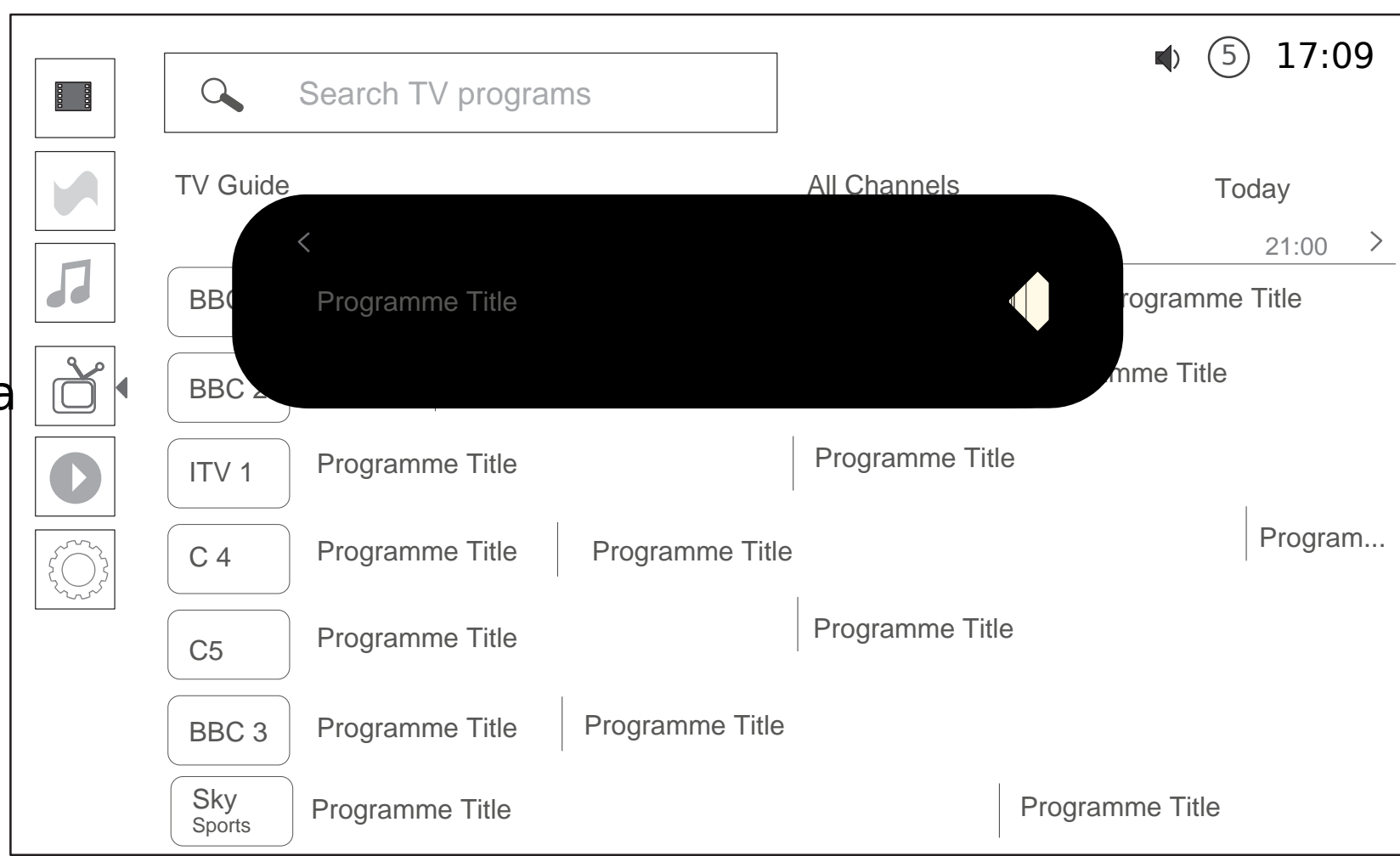

Programme Title

Sky | Programme Title

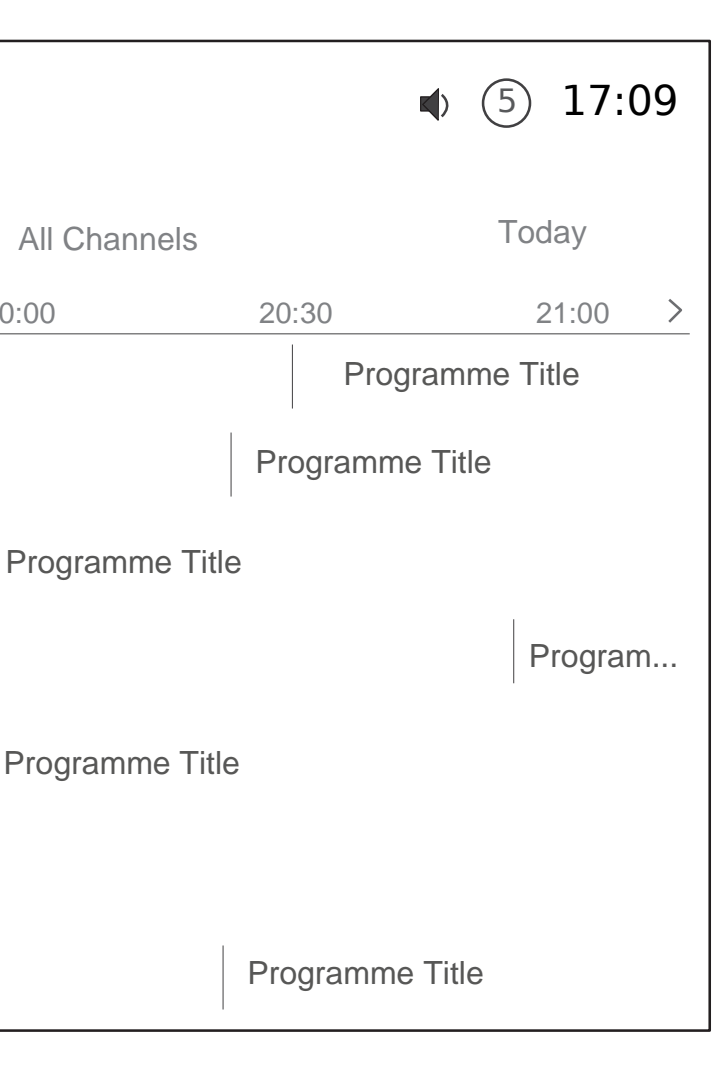

Programme Title

Programme Title

C 4

 $\bigcirc$ 

C5

BBC 3

Sports

Programme Title

## TV Guide: Preview of program

A preview appears as an overlay over the screen, in the same way as for the content in the video lens.

With 'remind me', the user will receive  $a^2$ notification when the program is about to start with the option of switching channel. Reminders should be removable. E.g. the button would read 'remove reminder' once a reminder has been set.

If the program has already started or is about to start, the default action is 'Watch'. If the program will start at a future time, the default option reads 'record'.

Selecting 'record' would add this program to the list of programs to be recorded.

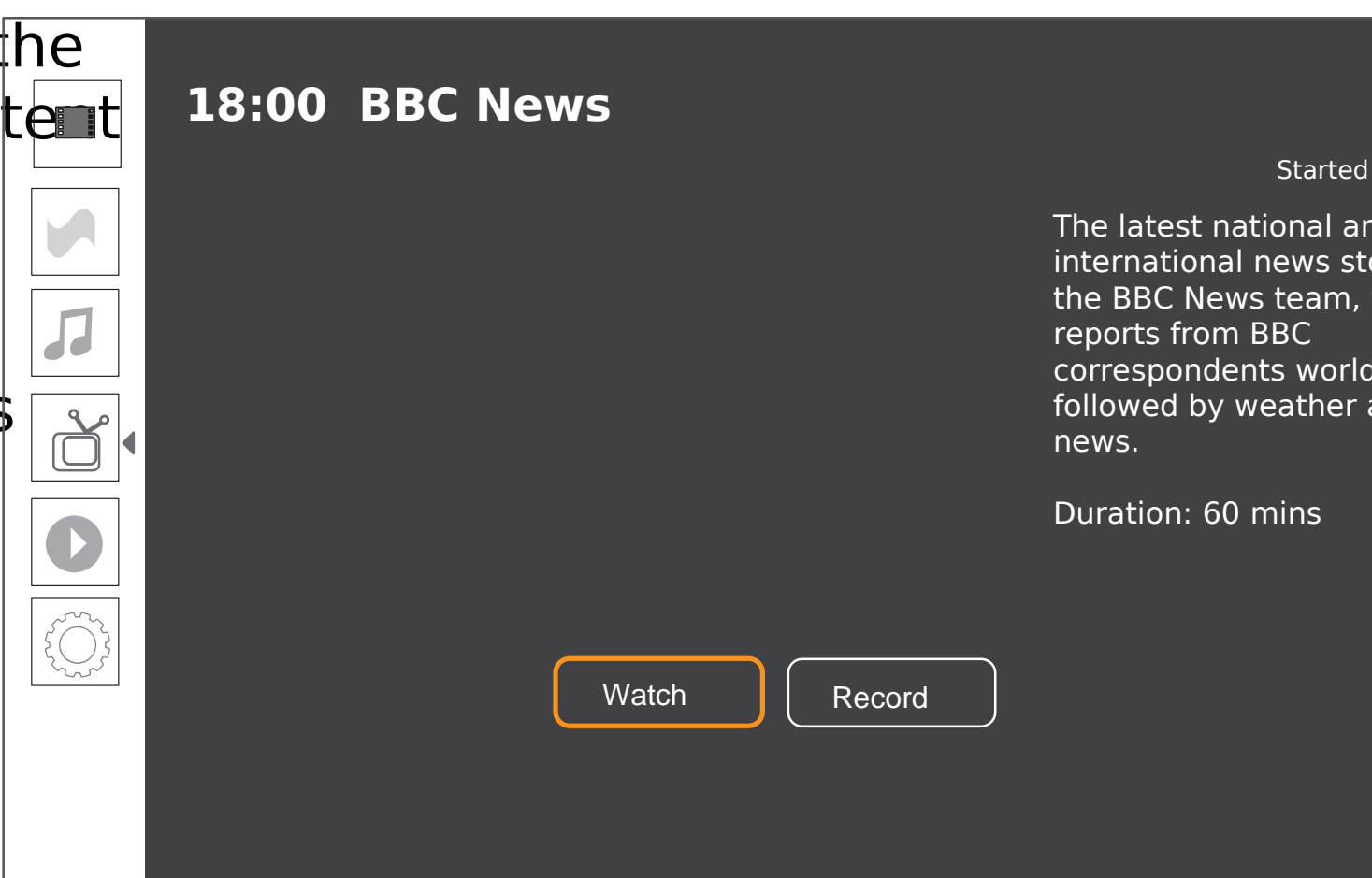

The latest national and international news stories from the BBC News team, with reports from BBC correspondents worldwide, followed by weather and local news.

#### Started 2 mins ago

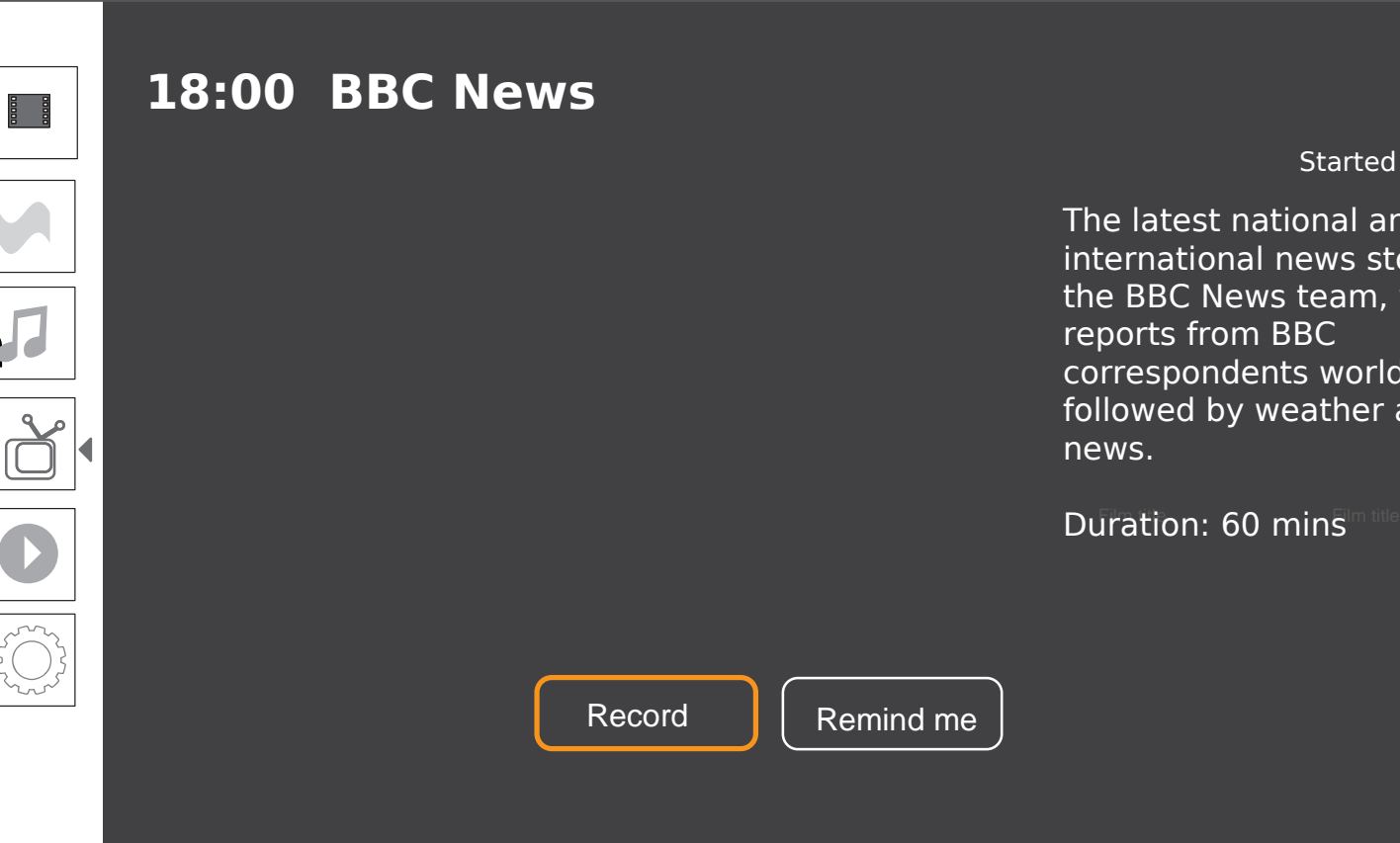

The latest national and international news stories from the BBC News team, with reports from BBC correspondents worldwide, followed by weather and local news.

Started 2 mins ago

## TV Guide: Feedback on having added a reminder

 $(5)$  17:09  $\langle \rangle$ All Channels Today  $\rightarrow$ rogramme Title Program... Programme Title Programme Title

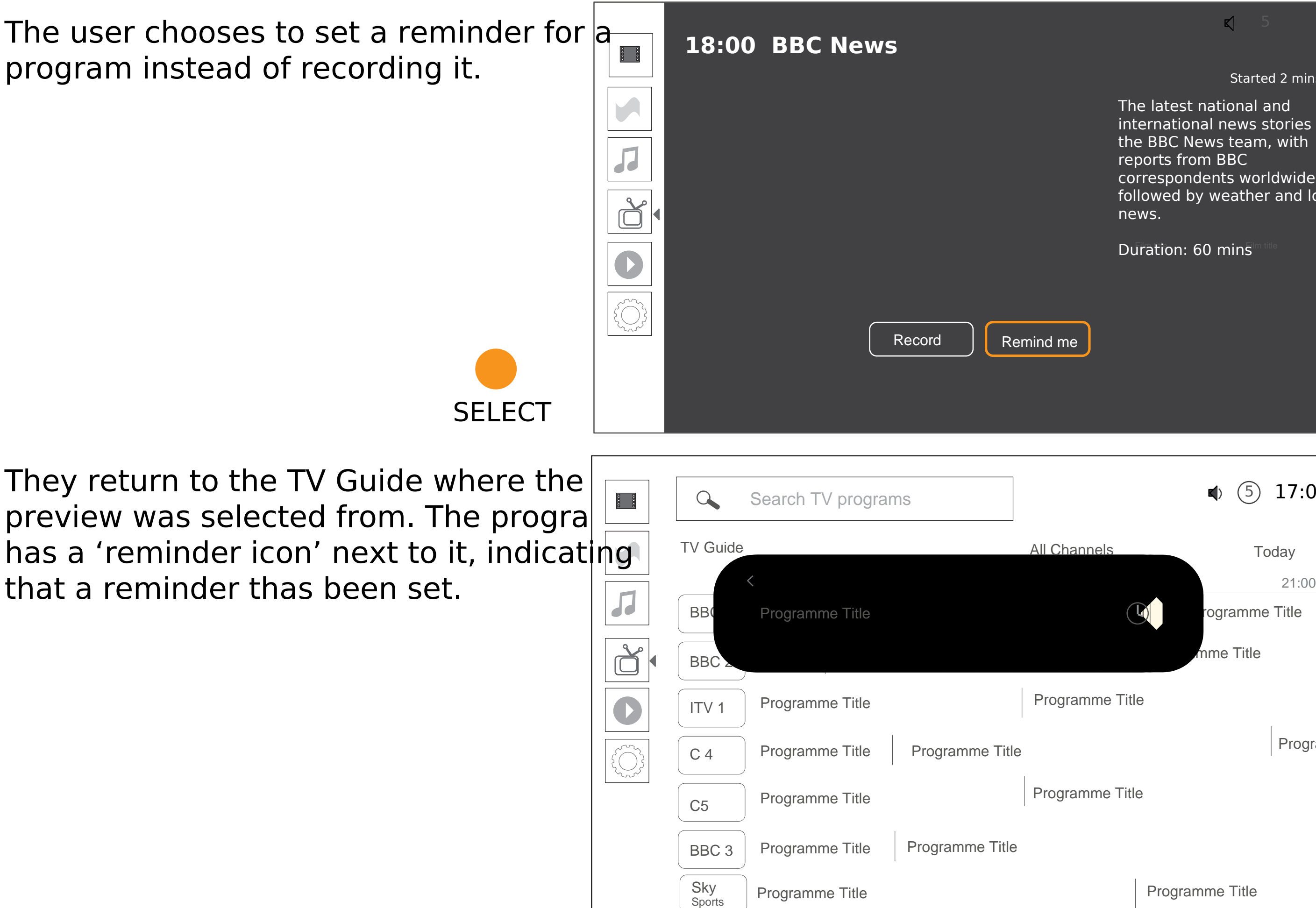

#### $\mathsf{K}$  5

The latest national and international news stories from the BBC News team, with reports from BBC correspondents worldwide, followed by weather and local news.

Started 2 mins ago

### Notification - upcoming live program reminder

When a reminder has been set for a program, a notification drops down from the top of the screen. The default action is to watch the program the user is being reminded of.

The user can also press 'back/ esc' to ignore the notification and make it disappear off the screen.

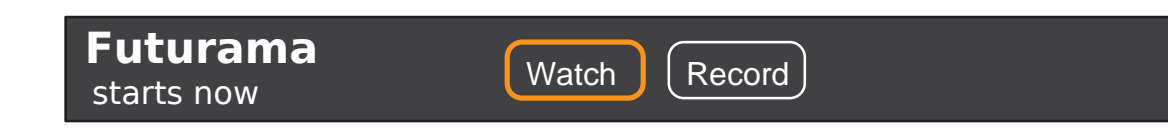

#### CONDITION:

The 'record' button option appears ONLY if it is possible to record the other program while watching the current one. For single tuner TVs, the system would need to check if this possible first (next slide).

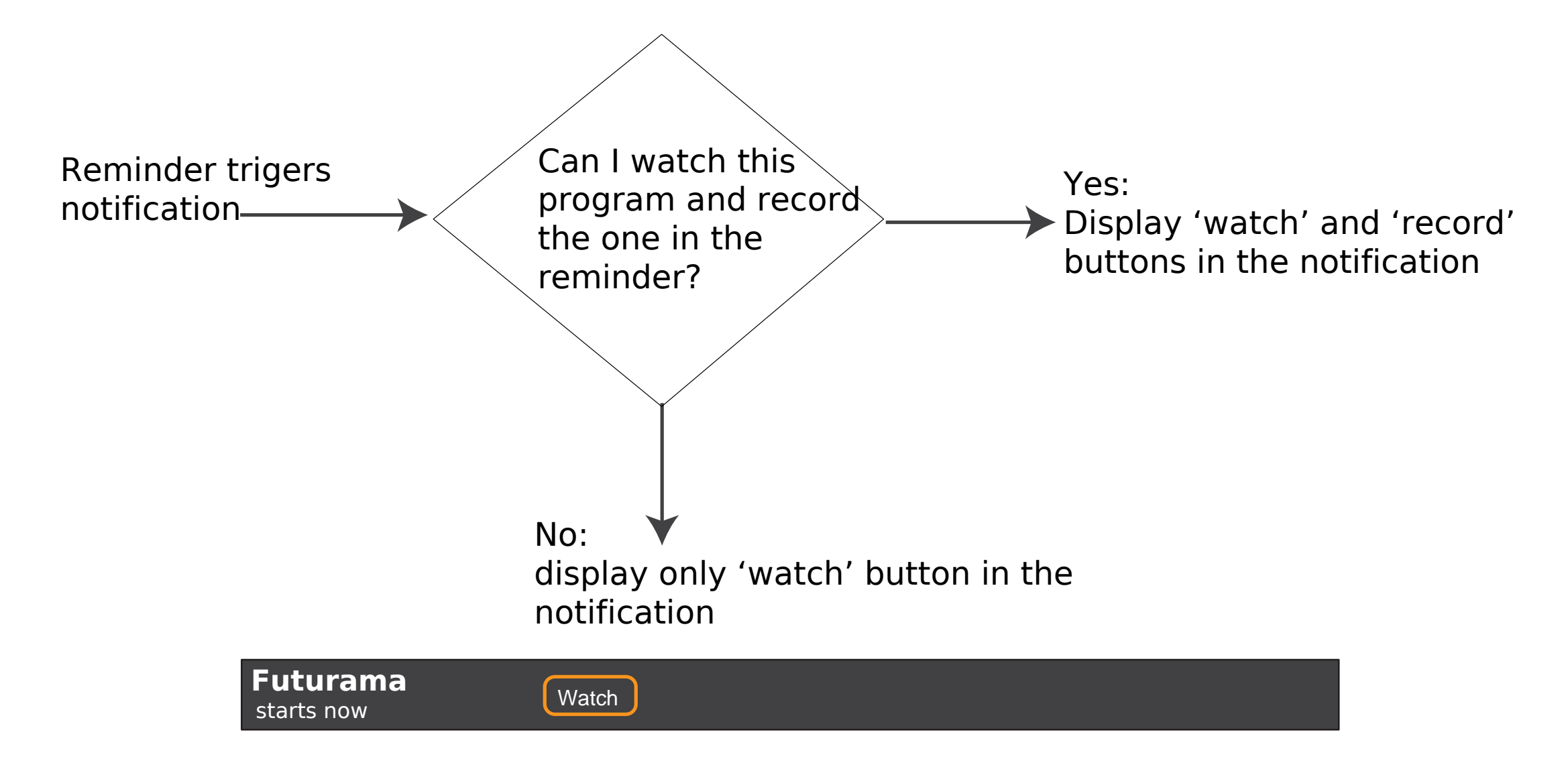

#### Notification - upcoming live program reminder

TV reminders and indicators

This concept for reminders can become integrated with the indicators' panel.

The indicators should not be shown every time a new reminder slides in because they are not relevant.

**Futurama** Watch starts now

If the user brings up the indicators with the relevant key (top edge key) though, they can see both the indicators as well as the latest reminder - if the reminder is still valid.

In this way, the user can get back to a reminder they might have ignored while watching another program.

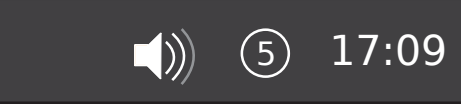

### More than one reminders for the same timeframe

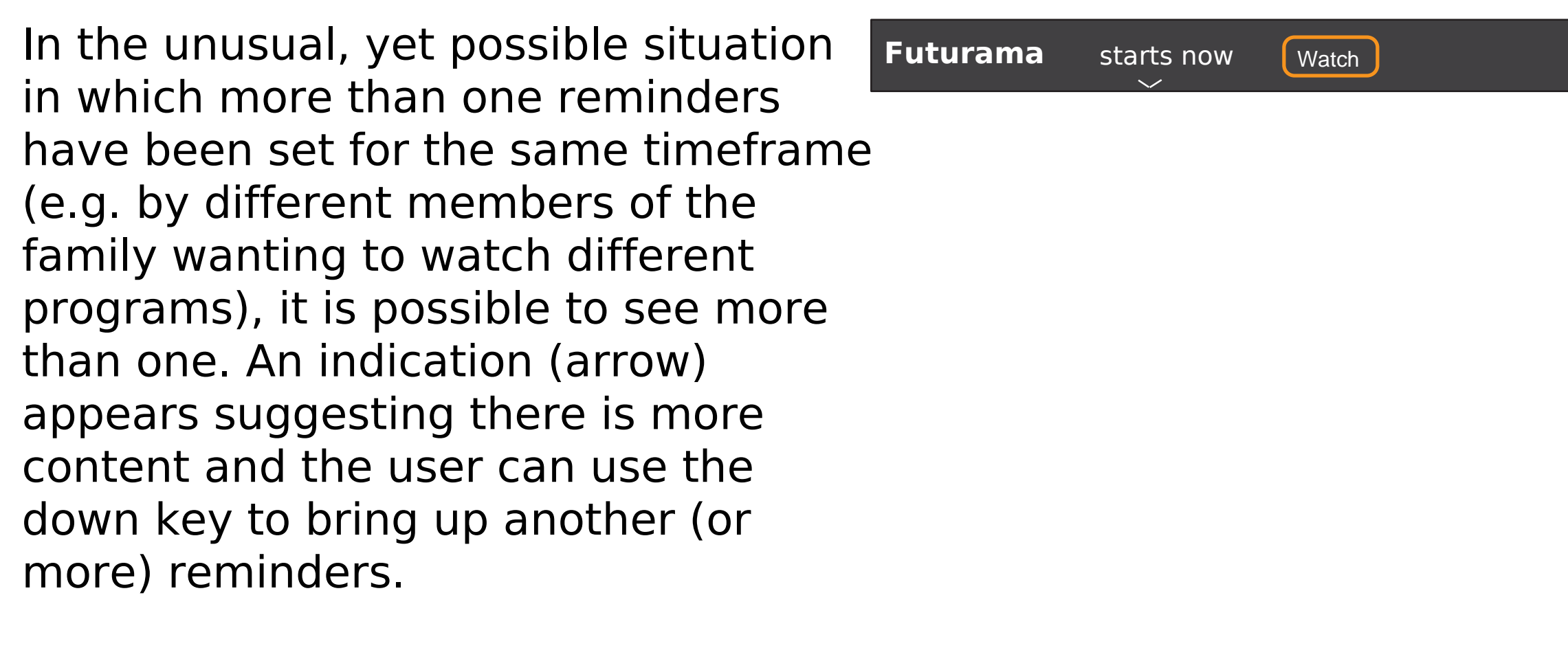

Next reminder appears (from below upwards)

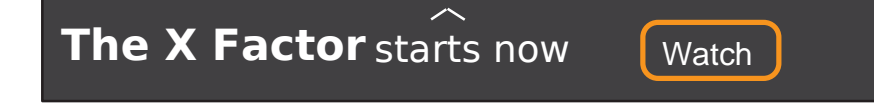

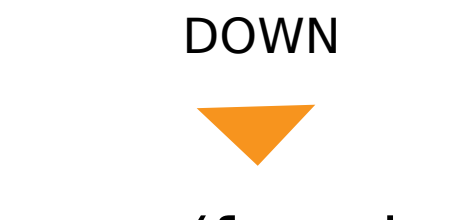

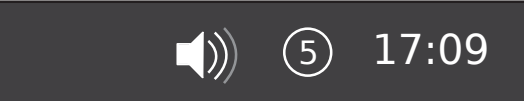

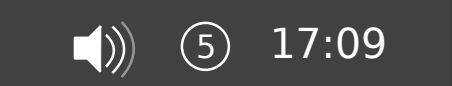

# 11. In the TV Guide, show only the recently used channels

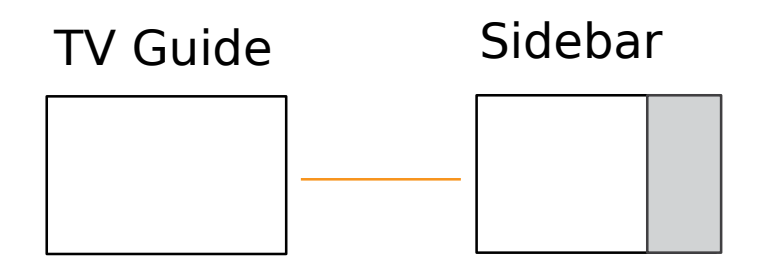

#### TV Guide - side bar tools

These are all filter options. By selecting programs 'from recent channels', only channels used in the last couple of months (tbd) are shown. This is a quick way to get to frequently used channels without the need to manage favourites etc. Selecting 'recordings only' will show a list of available and scheduled TV recordings.

(days starting from the day af tomorrow until a week later)

The TV Guide has a side bar menu, triggered with a right edge gesture on the trackpad remote or a dedicated key on the low end remote.

> All General Entertainment Documentary Children Lifestyle Movies Music News Sports

#### TV Categories

Today Yesterday Tomorrow

Wednesday **Thursday** Friday Saturday

#### Go to date:

# All

From recent channels Recordings only

Programs:

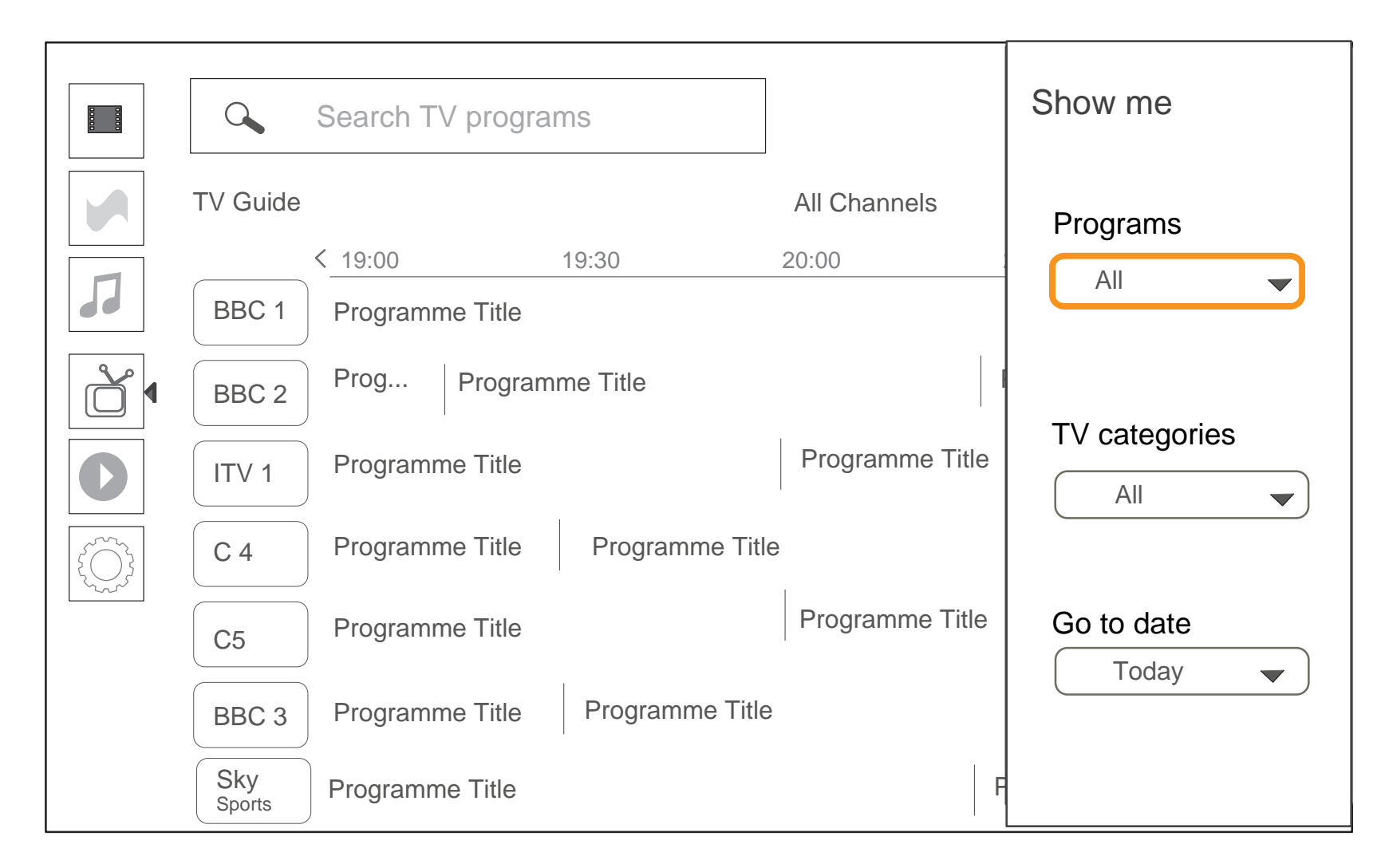

# 12. Watch, pause, resume live TV

TV Player

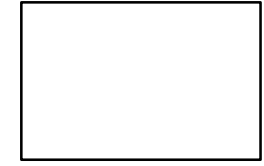

### TV Player: pause and resume playback of live TV

The current program could potentialy be stored temporarily to allow backtracking and enable the user to pau program for a quick break. The time shown is the remaining time until the end of the current program. After the the program (when the next one begins) or if the user changes channel etc, this recording is automatically de Unless this is a program the user has set to be recorded - in which case the entire program will be recorded until the user decides to delete it (see DVR use cases).

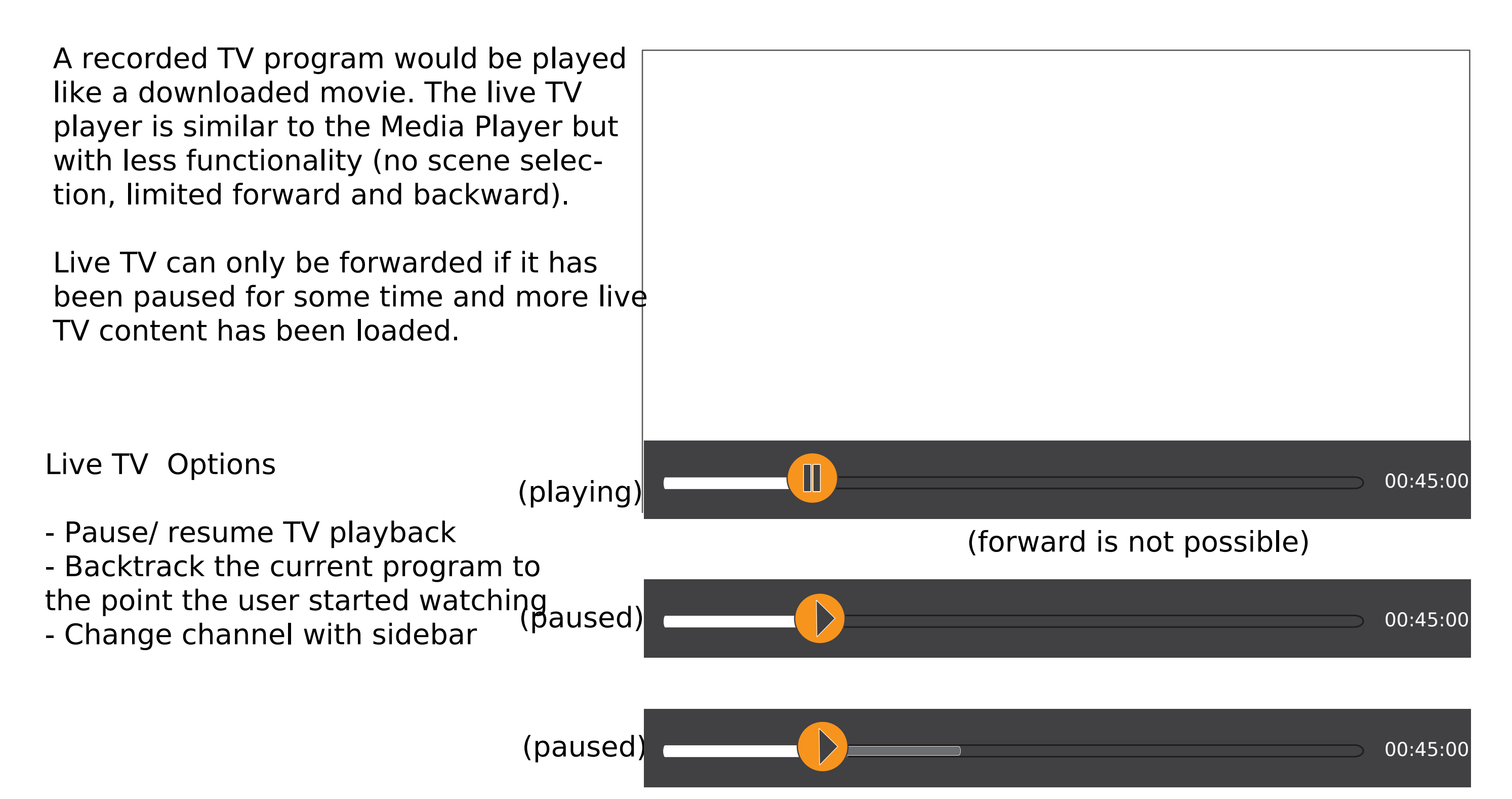

<sup>(</sup>possible to move forward through played content)

# 13. Change to a different channel while watching TV

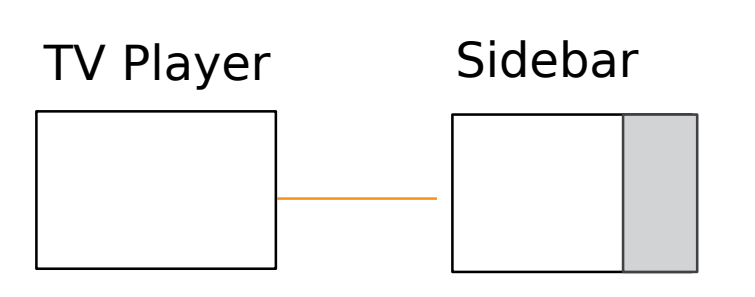

### Live TV: Side bar for channel switching

The user can trigger the side bar to change channels, see program information and what's coming up next.

This is not meant to replicate the full functionality of the TV Guide, but to support these very common use cases while watching TV:

- Change channel (e.g. to avoid ads) - Find another program to watch now or when this program is finished

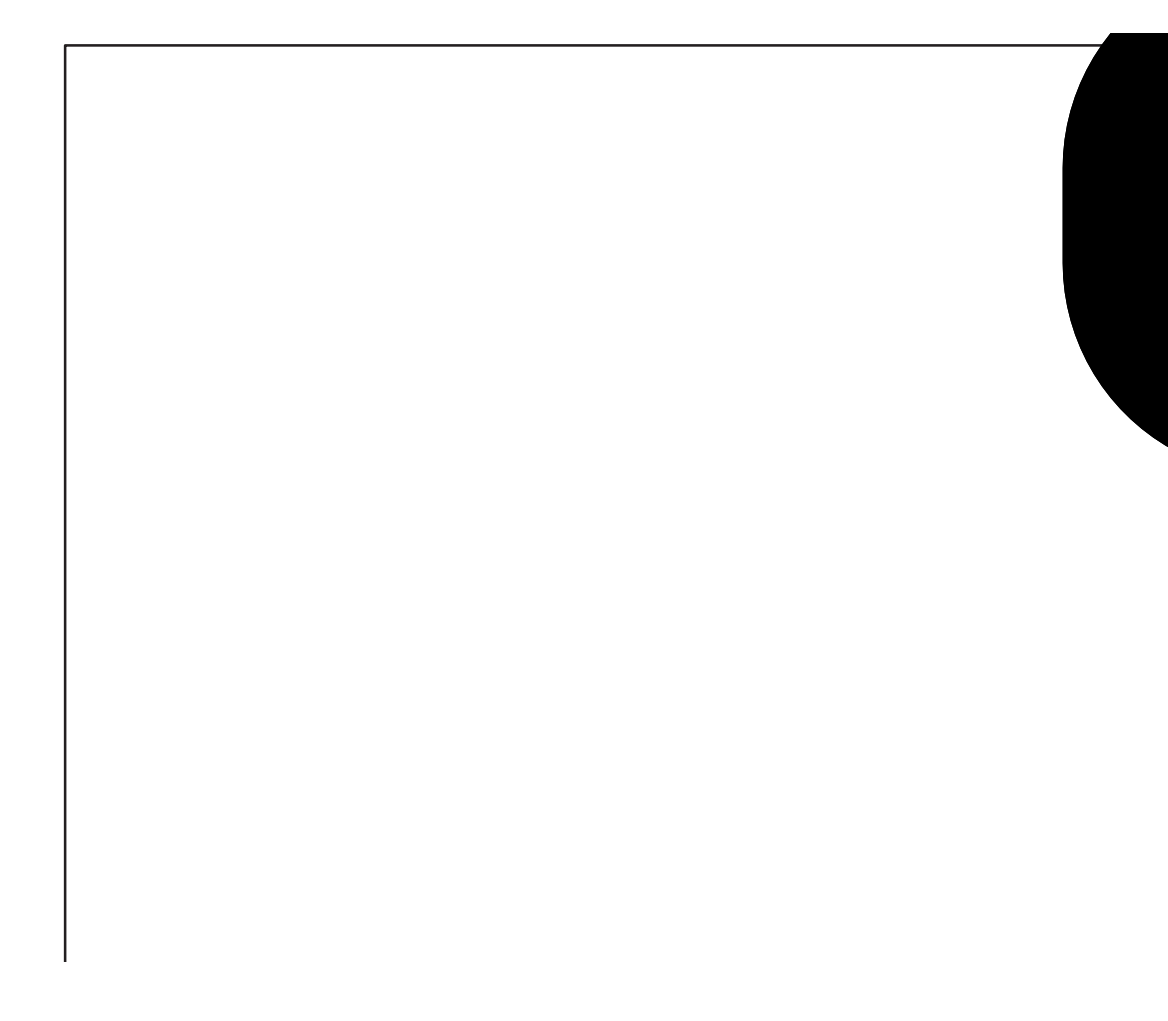

C4: The Simpsons

C5: Celebrity Come Dine with...

ITV2: The Real Housewives of...

Dave: Dragon's Den

E4: The Big Bang Theory

#### Now on

BBC 1: BBC News at 6

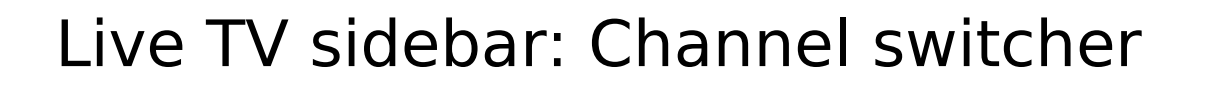

Using the up/down keys the user can quickly go through the list of channels. When keeping the key pressed down continuously, there is acceleration through the list (tbd).

If the program title is longer than one line, it turns into a 'ticker' when highlighted, like in the example below.

> 'Enter' switches the TV to the highlighted Channel - this is the most common use case for the Channel switcher.

When reaching the 3rd item from the bottom of the list (to be tested) the focus becomes fixed and the list items move upwards - similarly to the fixed focus in the drop down boxes elsewhere.

**SELECT** 

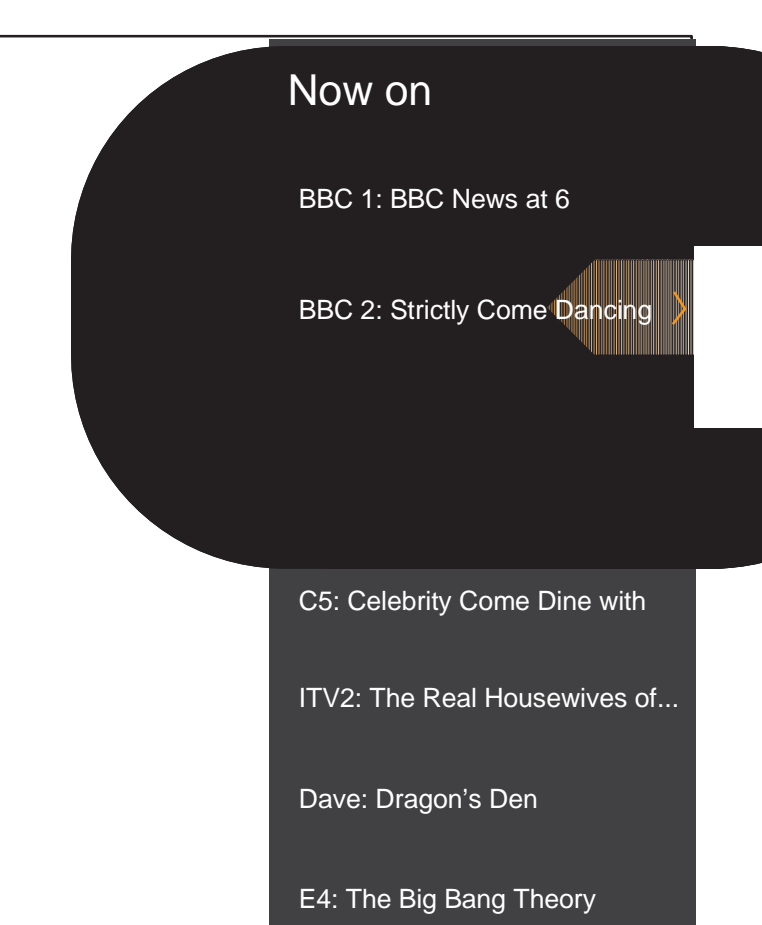

ITV 1: ITV News and Weather

E4: The Big Bang Theory

#### Now on

BBC 1: BBC News at 6

BBC 2: Strictly Come Dan...

The Real Housewives of New

DOWN KEY x4

Live TV: Program info and options

from the studio rehearsals and the Friday panel's examination of the costumes and music for the live Saturday event.

Pressing the right key brings in the detailed program information for the current program.

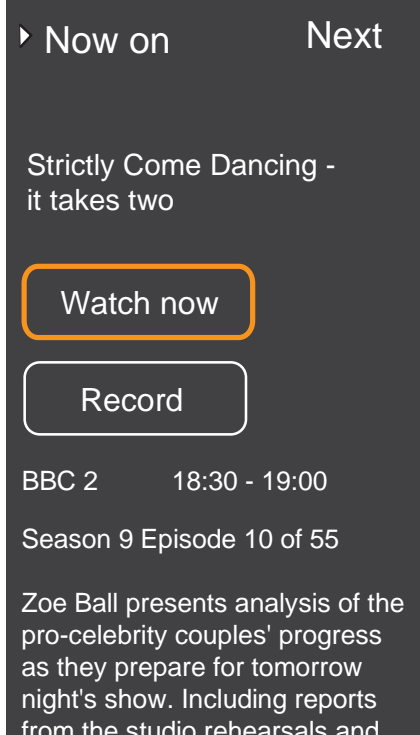

The user can watch the program currently on or see what's next and set a reminder/ schedule a recording.

Going to the far left (left from Now on) or just pressing the 'back/Esc' will bring back the full list of TV programs. Pressing 'Esc' again will hide the side bar.

If the program information is too lengthy, there is a scrollbar.

C5: Celebrity Come Dine with

ITV2: The Real Housewives of...

Dave: Dragon's Den

E4: The Big Bang Theory

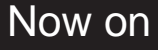

BBC 1: BBC News at 6

BBC 2: Strictly Come Dancing

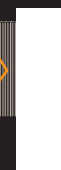

RIGHT KEY

### Live TV: Next program

Pressing the right key would bring in the next program information on the same channel (the text slides in from right to left).

The arrow indicator shows which section the user is currently looking at ('Now on' or 'Next').

This navigation is based on the same principle as the Video Lens categories, only that there are only two options here ('Now on', 'Next') and they are laid out horizontally rather than vertically.

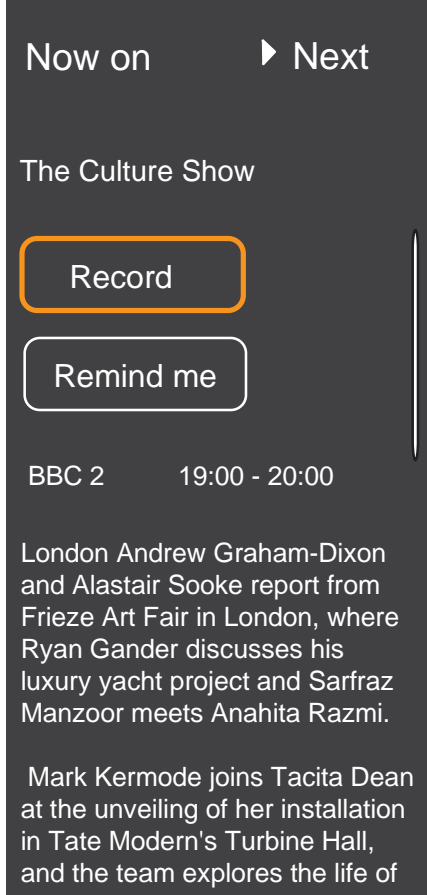

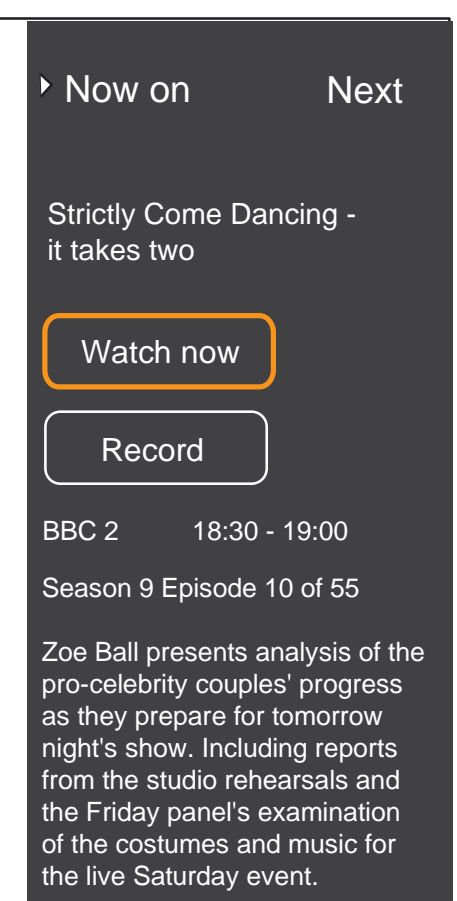

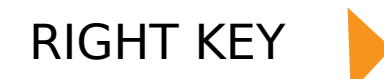

## 14. While watching a movie, explore other content and then r to movie watching

### Media Player: selecting a lense or an app from the launcher

If the user selects an app from the launcher,  $e$ . YouTube or iPlayer, the app opens and replace the Media Player.

If the user selects a lens (e.g. Video Lens) the content of the lens will be overlayed on the Media Player while the movie continues playing in the background (see next page).

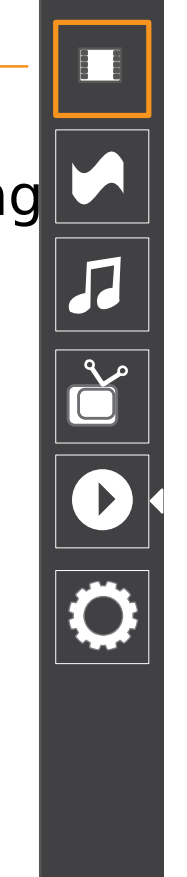

As before, the playback status of the movie is retained and the user can go back to it by opening the launcher again and selecting the Media Player.

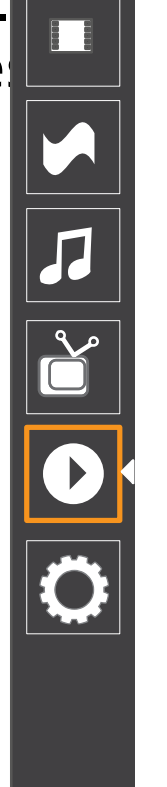

# 15. Accessing and managing TV recordings

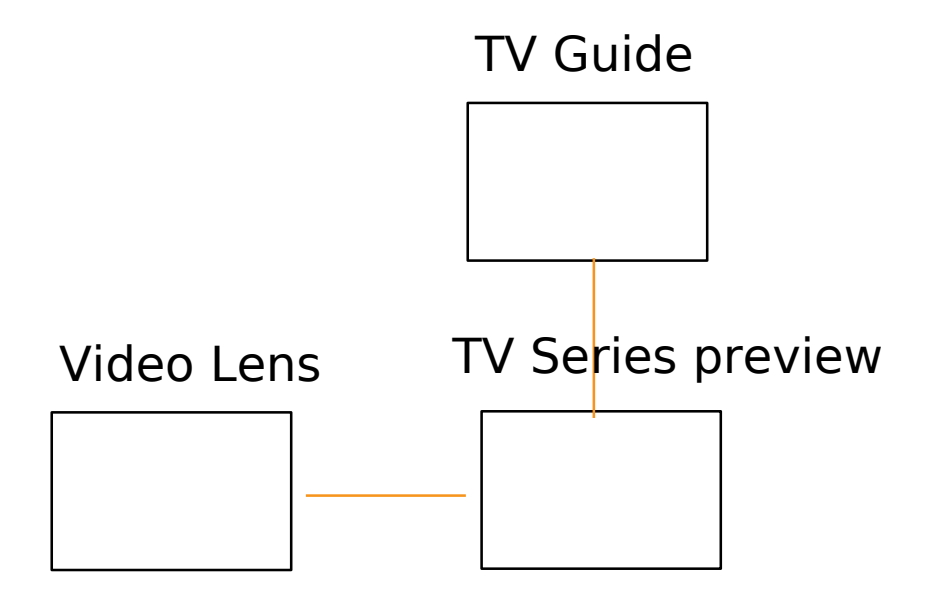

## Video Lens & TV program guide: accessing recorded TV content

The Recorded category in the Video Lens contains **6** Search film & TV **17:09** TV content that has been from the DVR. The content is shown by recency. TV series are Featured (21) represented by the season DVD cover image. Each Rented (5) contains all the separate episodes of a particular season. Purchased (60) ▶ Recorded (82) The series containing the most recently recorded 1  $\qquad \qquad \bullet$  3 episode is treated in the same way as if it was  $|\tilde{\sigma}|$ single TV item in terms of order. Each item shows the number of newly recorded TV show TV series - S5 TV series - S2 episodes and whether there are any more title scheduled recordings for the future (recording status).  $\frac{1}{\sqrt{2}}$ **Q** Search TV programs  $\bigvee$ The TV program guide shows which programs h $\Box$ BBC 1 Programm been set to be recorded with an icon indicator.  $\overline{d}$ House BBC 2 Programme ITV 1 Programme Title C 4 Programm Programme Title C5 Programme Title

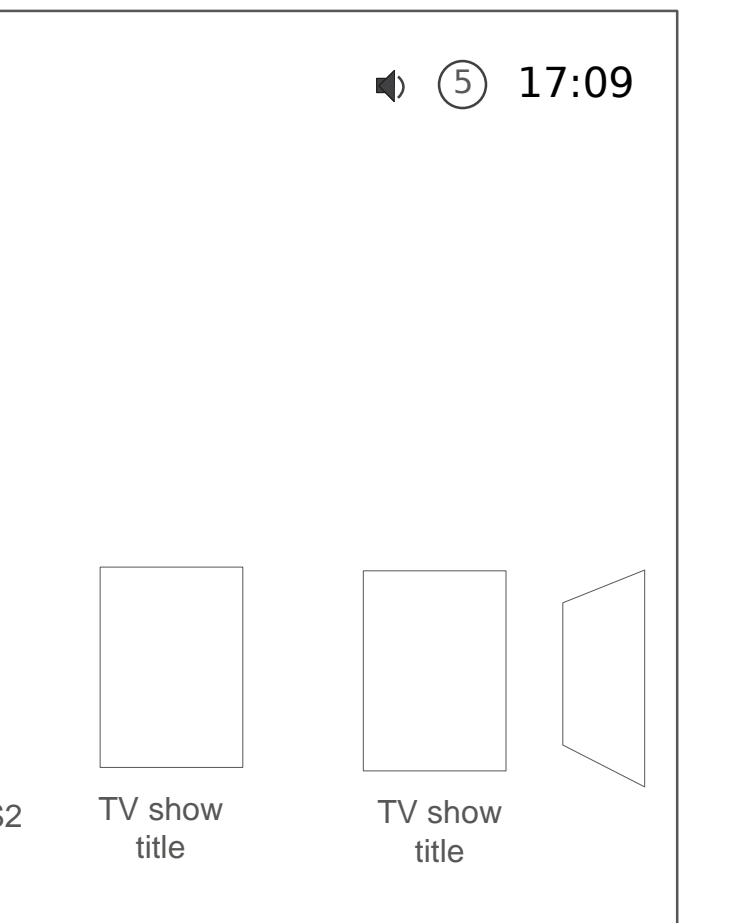

#### Number of new episodes & recording status (set to record the whole series)

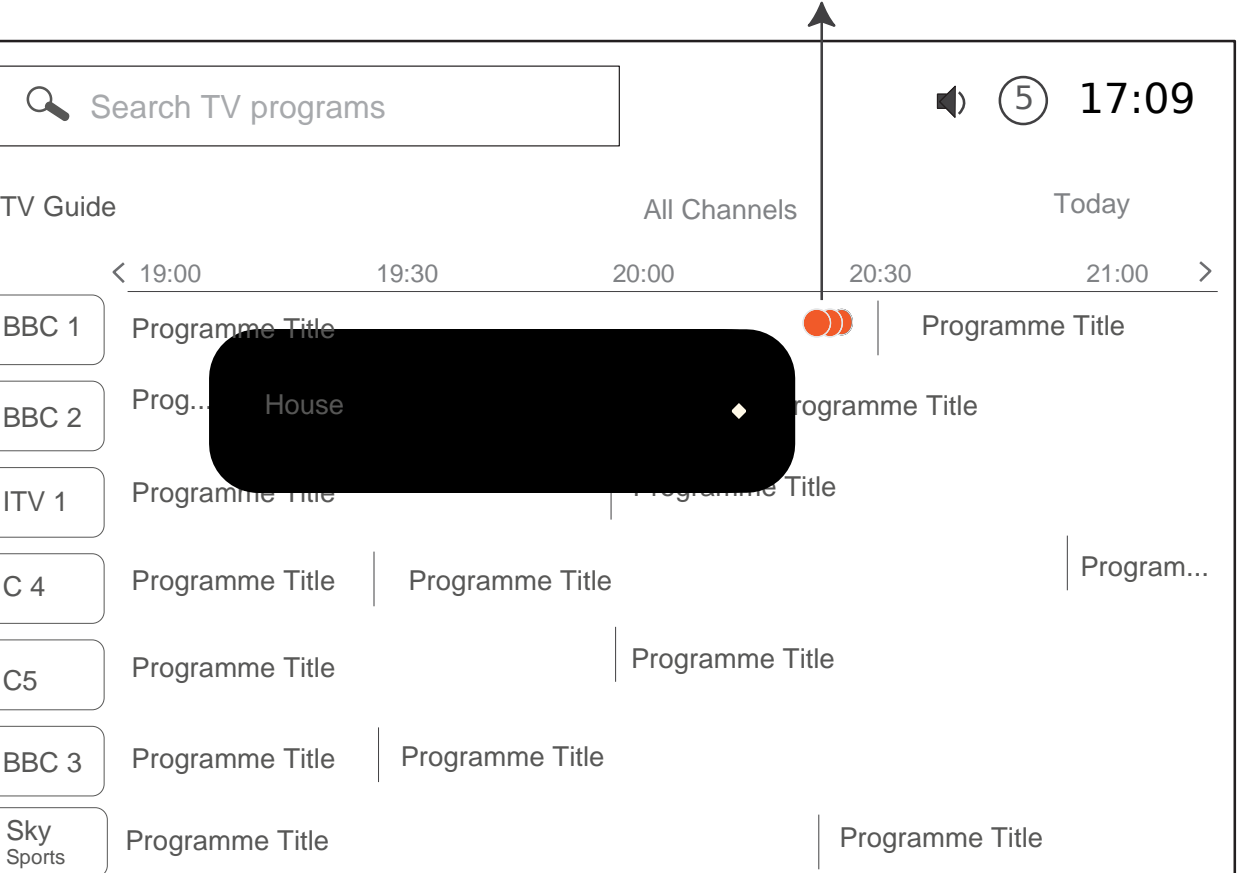

BBC 3

**Sports** 

Sky | Programme Title

## TV program guide: going back in time

When the user moves the focus on programs in the past these are no longer selectable unless:

2. They are available online through a link to BBC iPlaye Channel 4 player etc.

1. They have been recorded

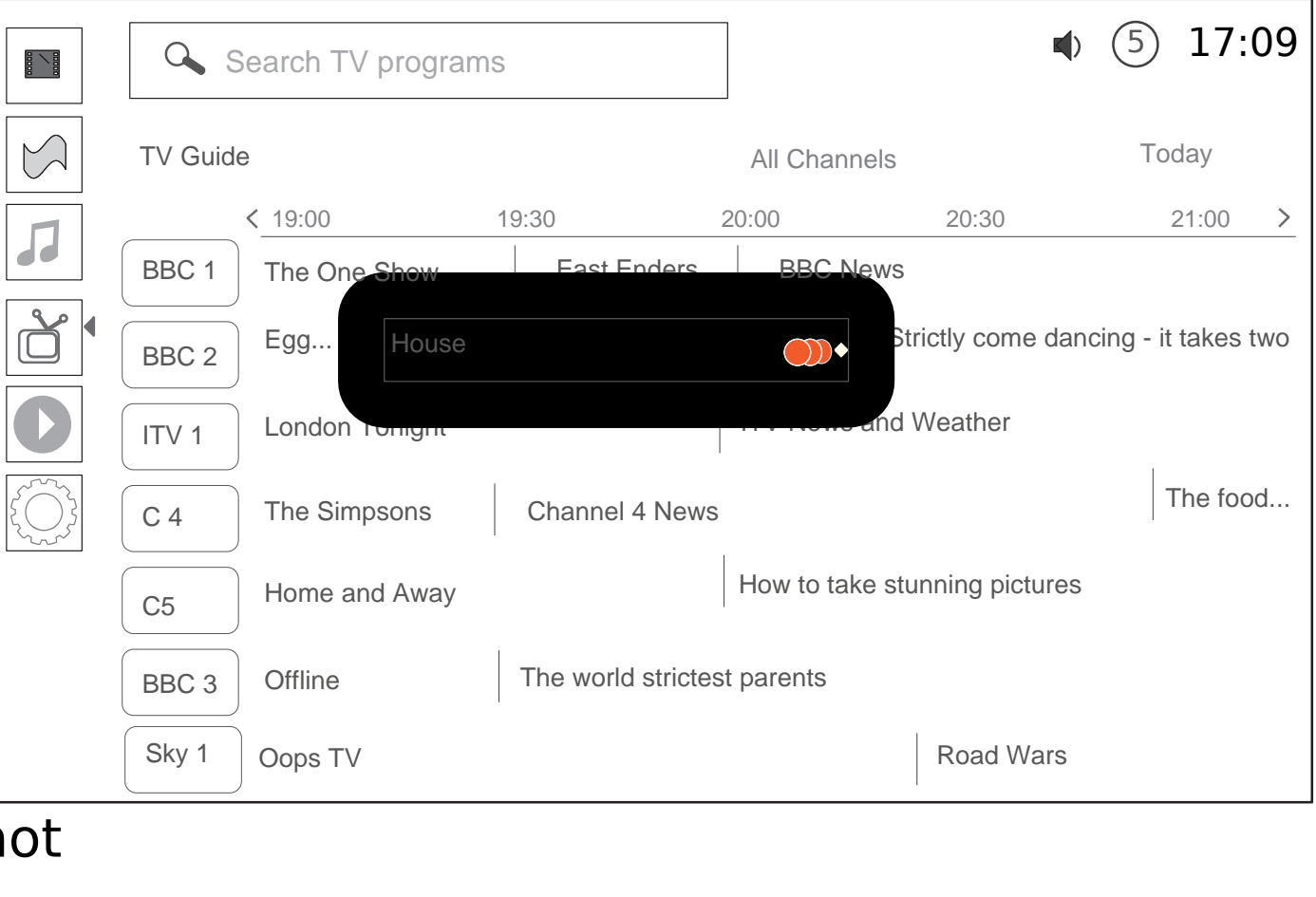

TV programs that cannot be accessed are greyed out/ inactive and the focus does not rest on them. This mean that it is possible to jump back in time (days/ weeks) to next available online/ recorded program from the specif Channel. If there is none available (e.g. from a Channel  $\dagger$ does not offer its programs for replay), the focus would not move. If a channel is off air for the entire time frame displayed, it should not be shown (e.g. BBC 3)

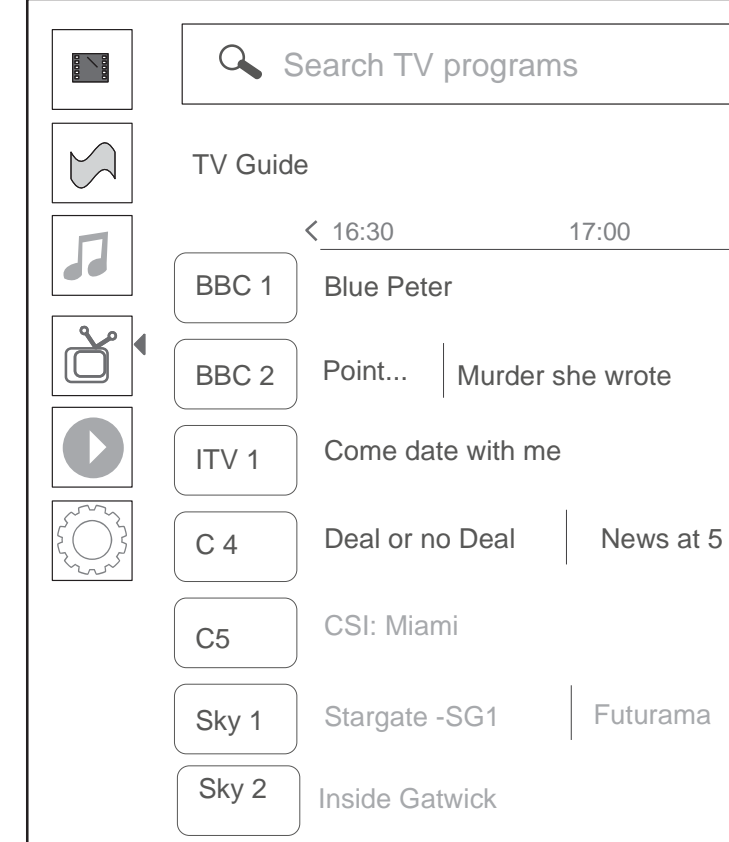

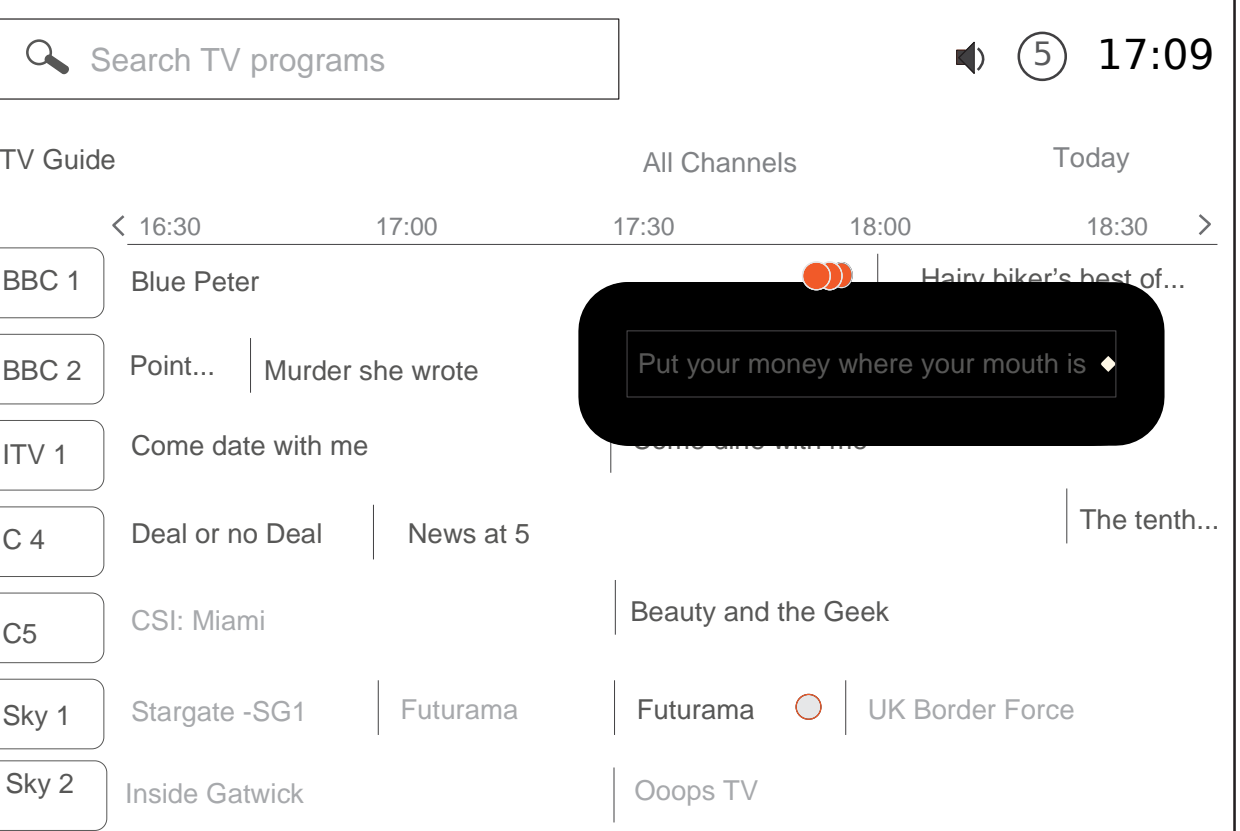

TV program guide: accessing broadcast TV programs available online (e.g. iPlayer)

Selecting a past program that is still available online wo  $\mathbf{u}$ bring up the preview for this program, with an option to  $\sqrt{\frac{1}{|A|}}$ it by streaming from the related source e.g. BBC iPlayer all BBC content that is one week old.

If available, past TV shows/ episodes of the program can be shown here as well (see next pages for TV series Preview).

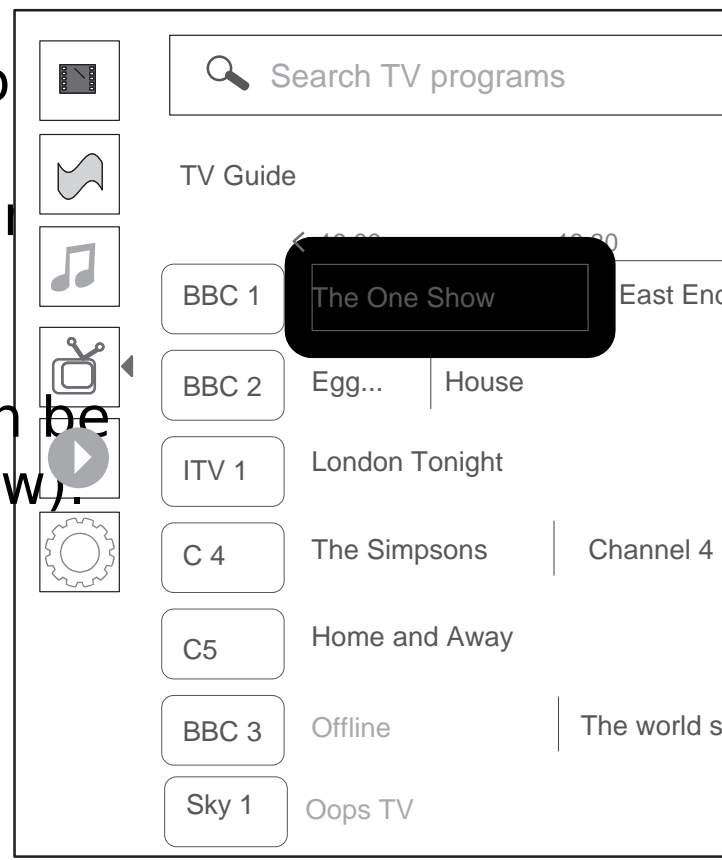

Magazine show with topical reports, features and interviews from around the UK.

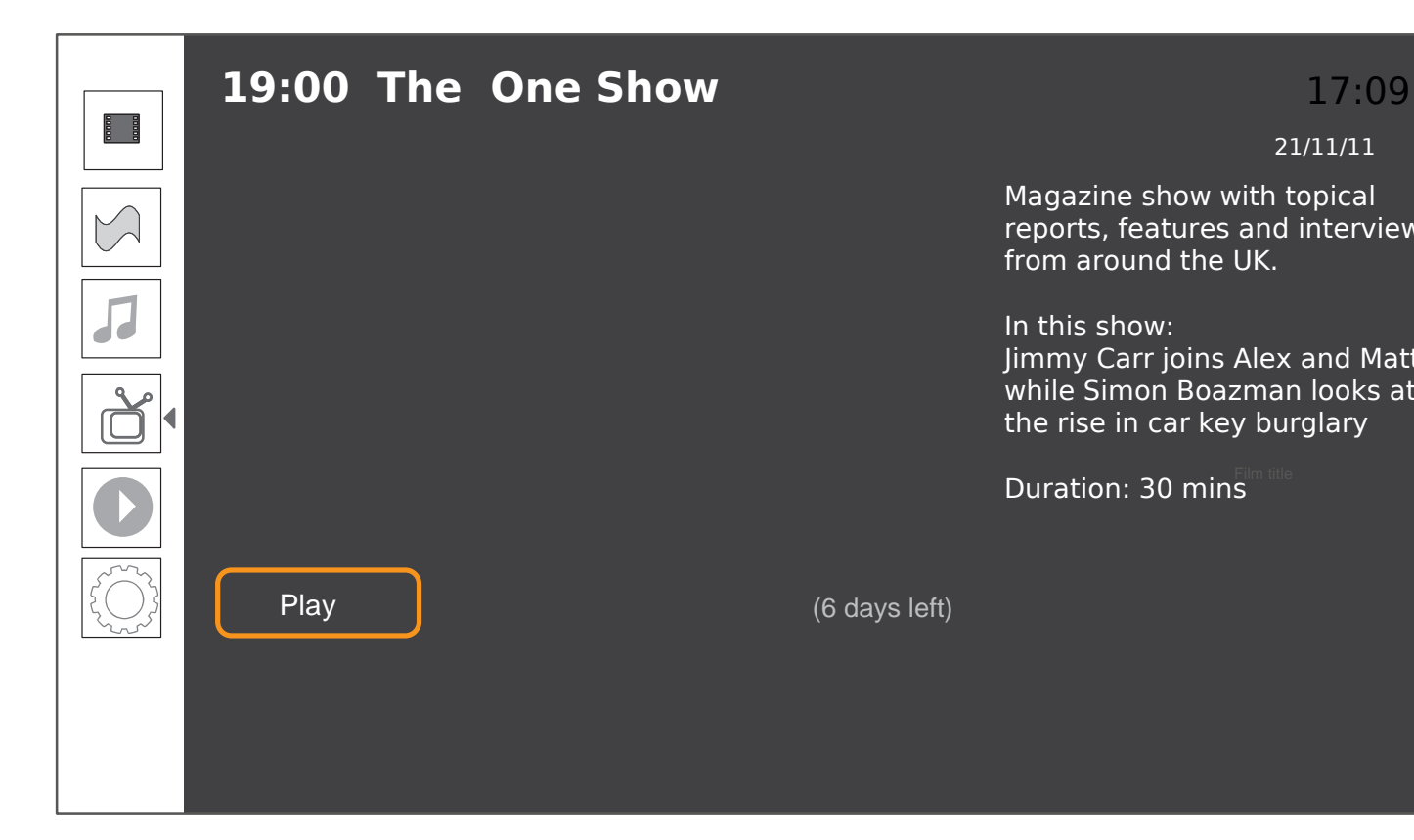

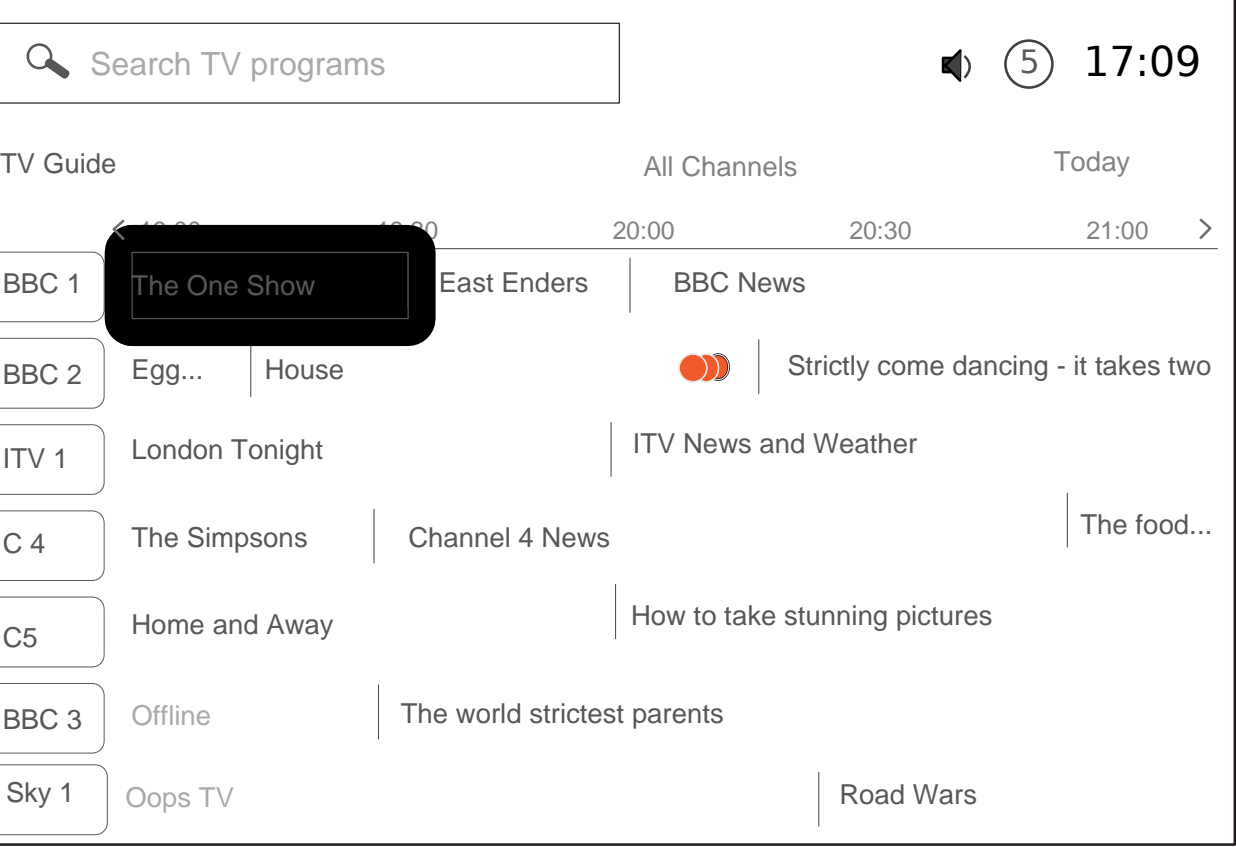

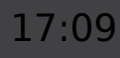

In this show: Jimmy Carr joins Alex and Matt, while Simon Boazman looks at the rise in car key burglary

#### 21/11/11

Preview: exploring TV series

When opening a TV season, it shows the most recent episode in the series.

The user can navigate through past episodes to The user can navigate through past episodes to select a different one and manage the recording  $\frac{d\mathbf{r}}{d\mathbf{r}}$ future ones.

The Preview screen for a TV series should also accessible from the TV Program Guide.

**SELECT** 

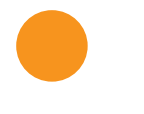

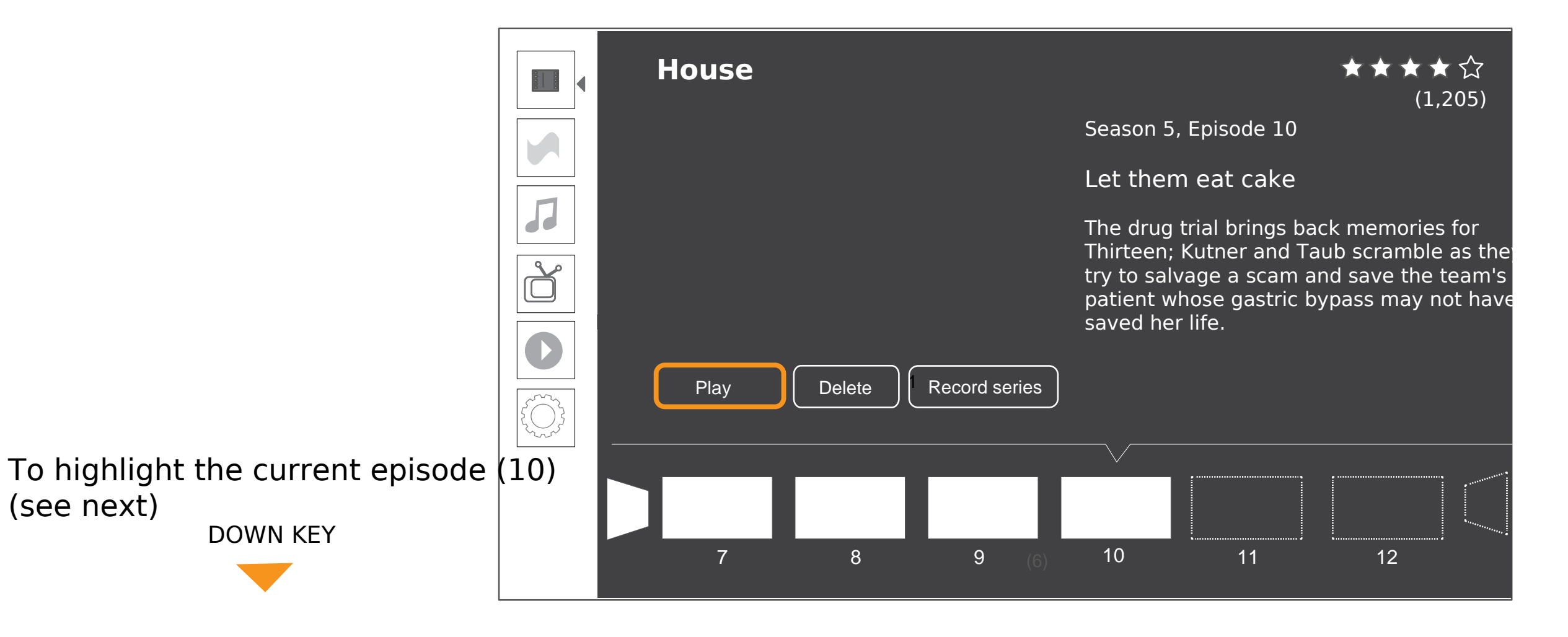

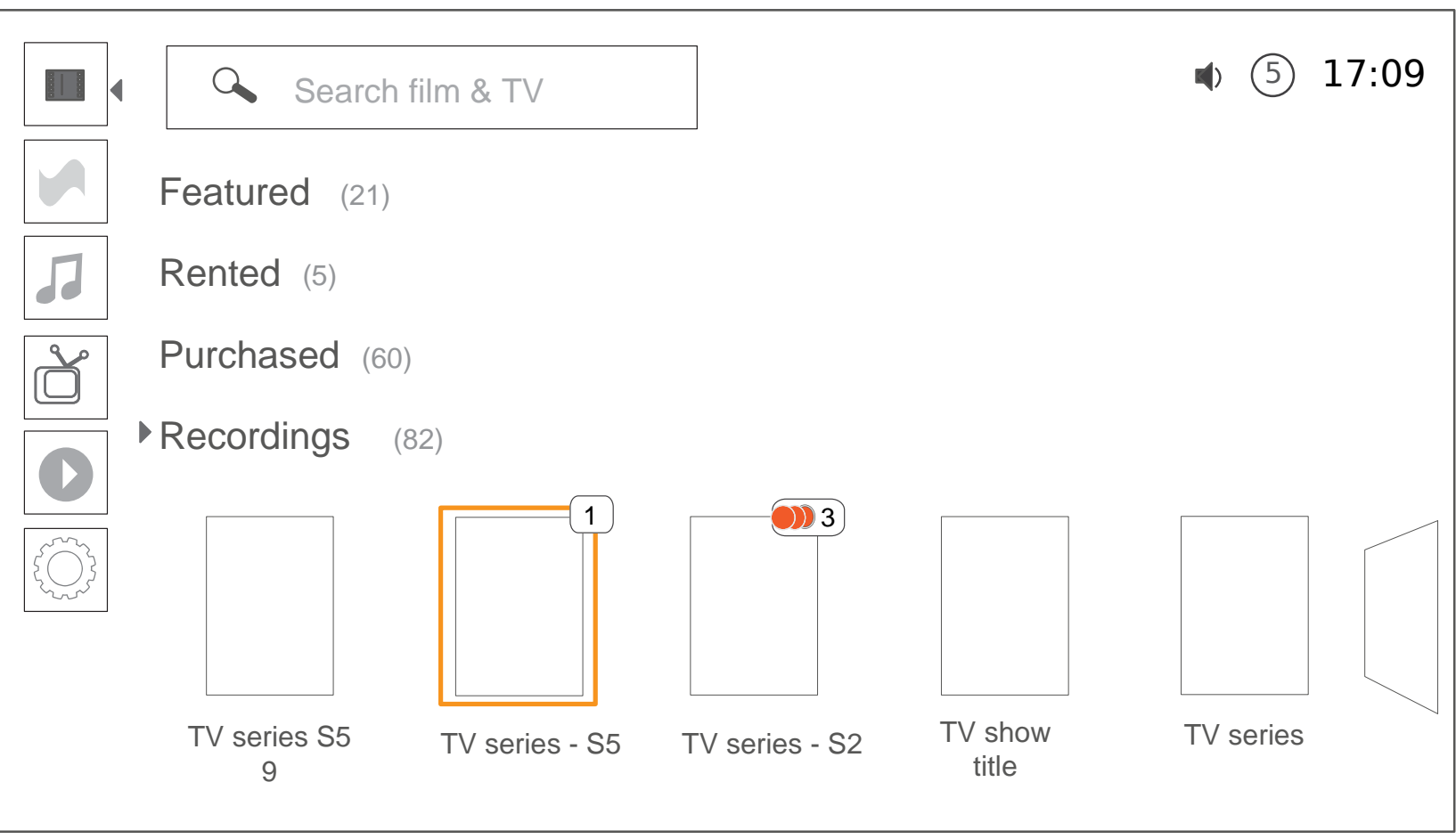

#### Preview: recording the next episode or the entire series

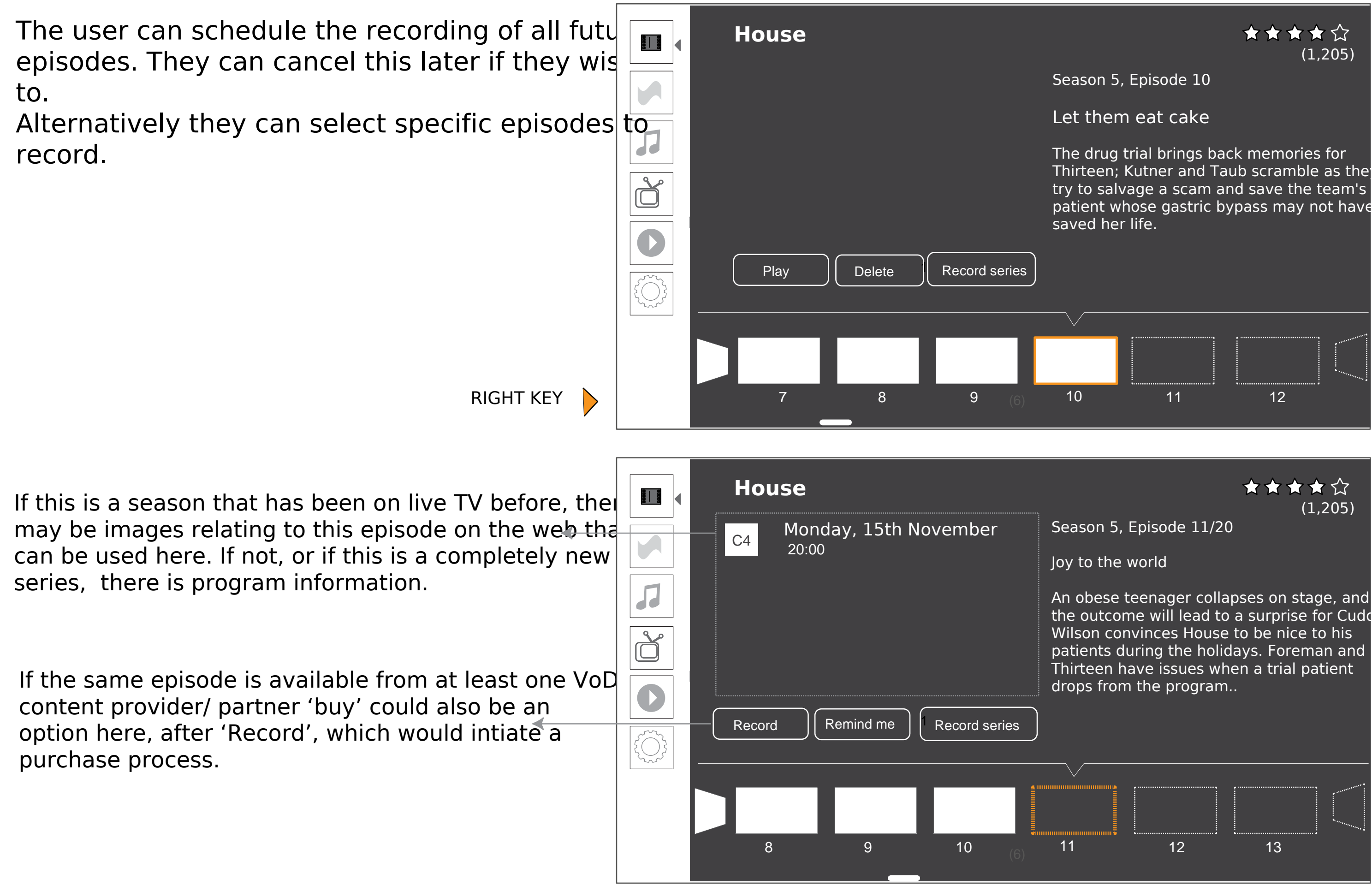

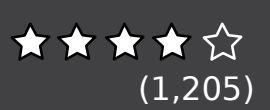

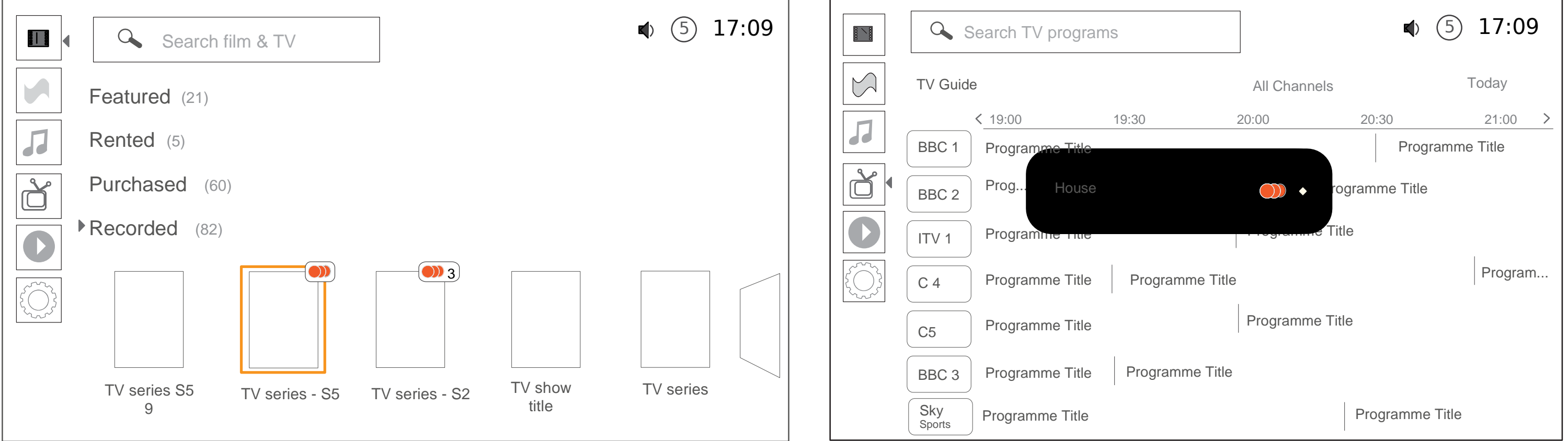

### Preview: scheduling a recording - feedback

**House**  The user selects 'record series'. They then return  $\begin{array}{|c|c|c|c|}\hline \textbf{B} & \textbf{A} \end{array}$ Search all to the screen where they selected the program Monday, 15th November  $\begin{array}{|c|c|c|c|}\n\hline\nC4 & 20:00 \\
\hline\n\end{array}$ from - either the TV category of the Video Lens or the TV program guide. The recording indication  $\sqrt{2}$ appears on the program. ð **SELECT** Record **Remind me 1** Record series 1 Scheduled to record the entire series Scheduled to record a single episode/ TV program TV series S5 Available recording (only show**n Vn Guide**or  $\sim$  series  $\sim$ programs that have already been recorded with no

Returning to Video Lens - the item is in focus and now has recording statuneturning to the Guide (if preview was selected from the Guide)

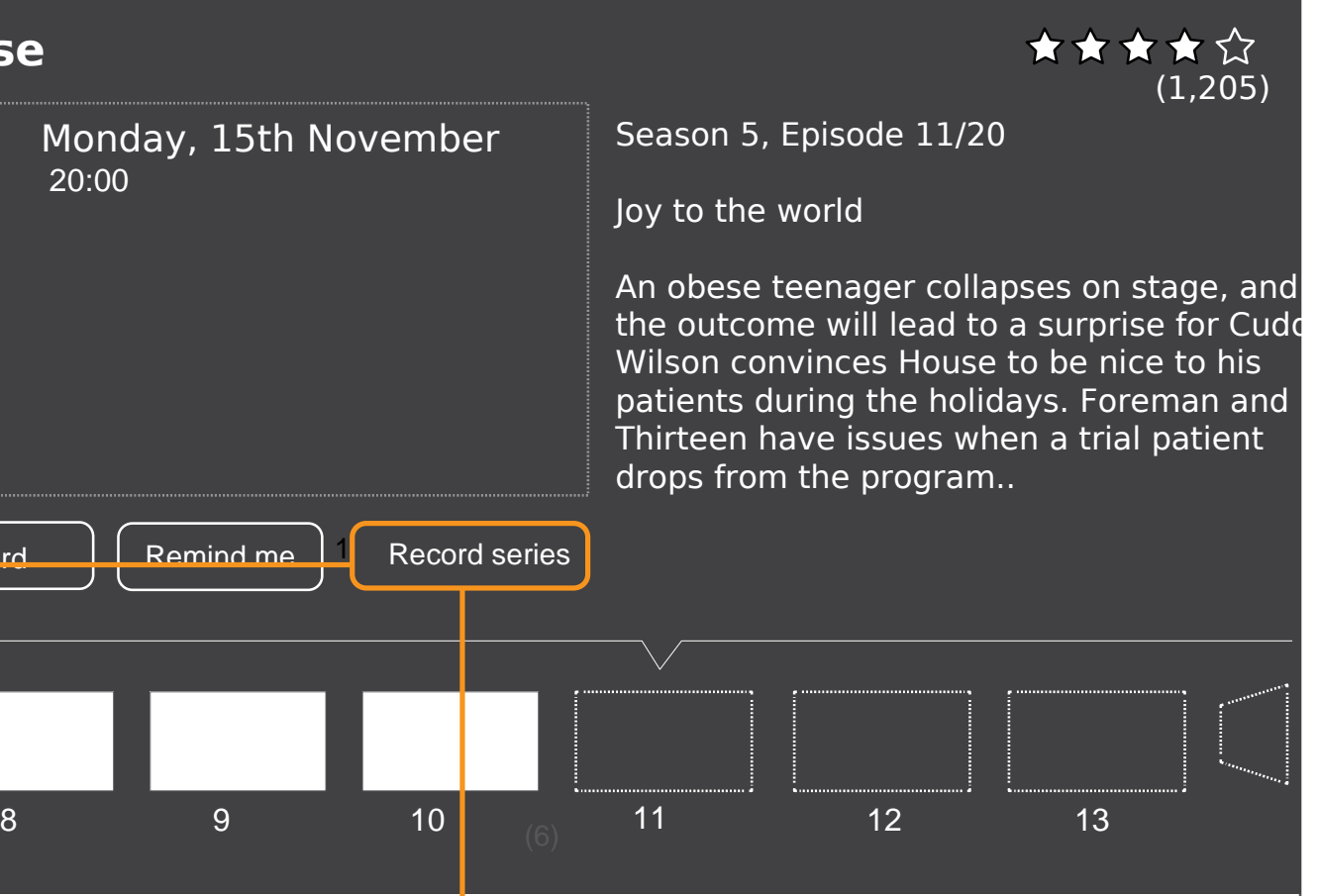

## Preview: cancelling a single recording

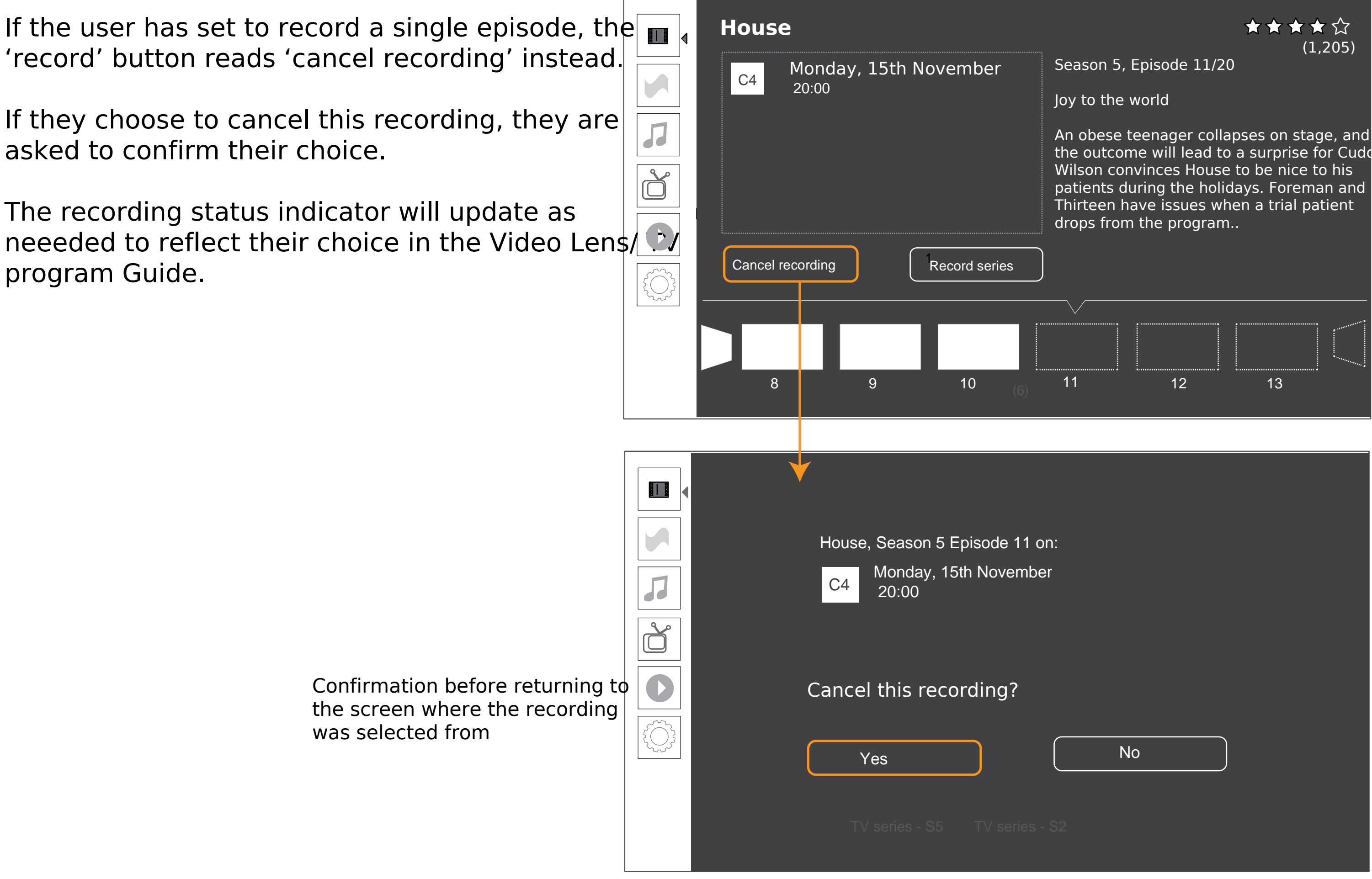

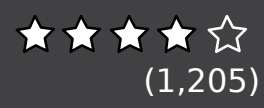

the outcome will lead to a surprise for Cudd

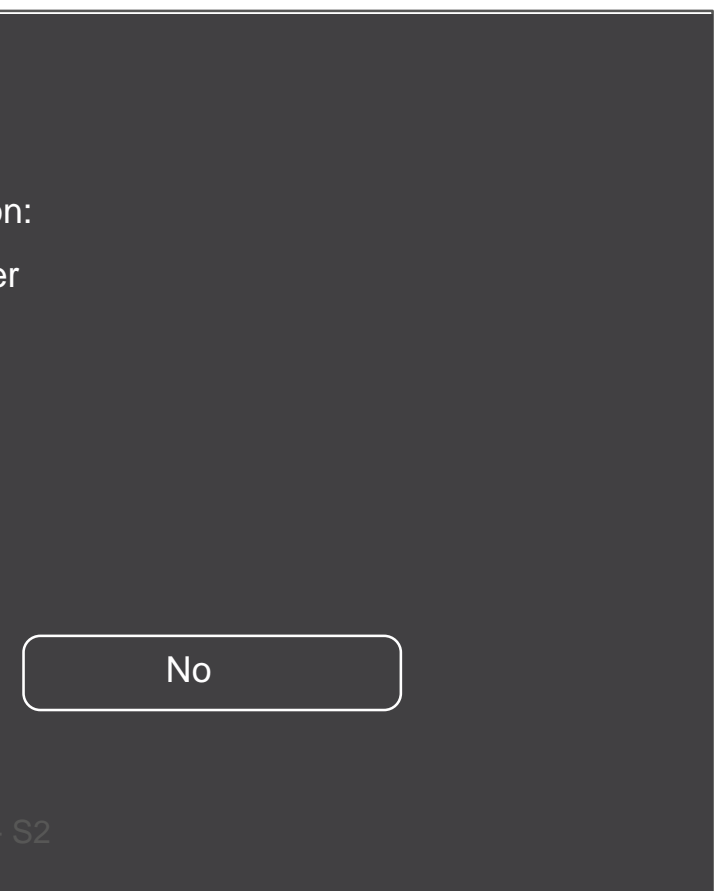

**House**  17:09:09:09  $\begin{array}{c} \begin{array}{c} \begin{array}{c} \end{array} \end{array}$ Search all (1,205)Season 5, Episode 11/20 Monday, 15th November  $\begin{array}{|c|c|c|c|}\n\hline\n & C4 & 20:00 \\
\hline\n\end{array}$ Joy to the world Л An obese teenager collapses on stage, and the outcome will lead to a surprise for Cudd Wilson convinces House to be nice to his patients during the holidays. Foreman and Thirteen have issues when a trial patient drops from the program..  $\bullet$ 1 3 Stop recording series TV series S5  $\sim$  series  $\sim$  $\overline{\phantom{a}}$  series  $\overline{\phantom{a}}$ 8 9 10 11 12 13  $13$ 

### Preview: cancelling the recording of an entire season

If the user has set to record an entire series this is reflected in the preview screen of the series when looking at future episodes, as the user only sees the 'stop recording series' option.

They are asked to confirm their choice when cancelling a series recording.

If they choose to stop recording the series, this will be reflected in the recording status indicator of this series in the Video Lens/ TV Program Guide.

No

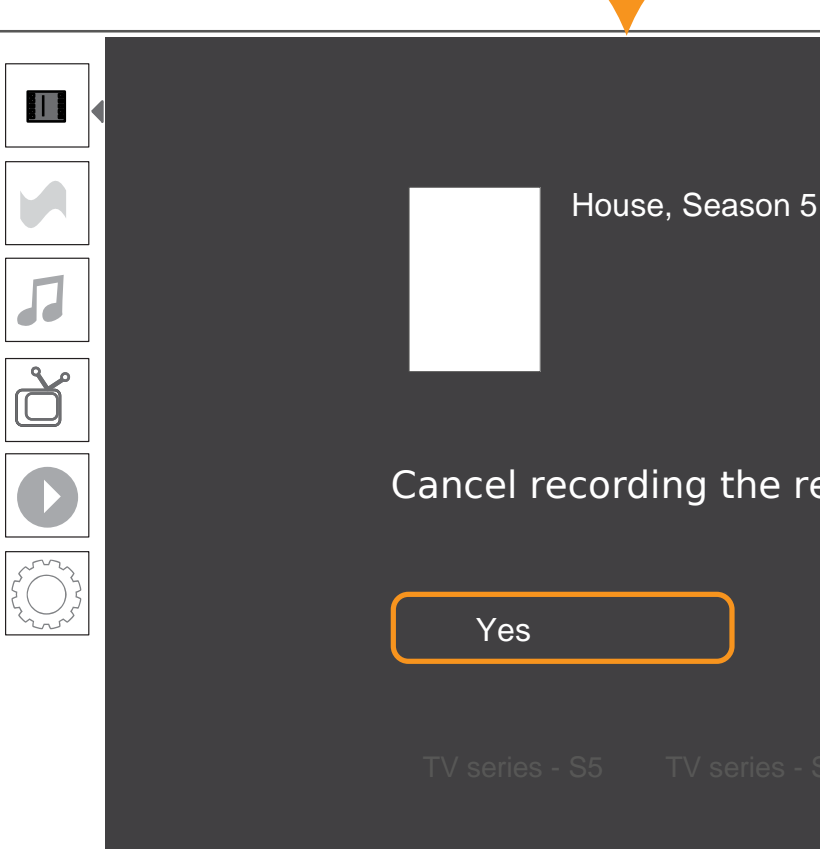

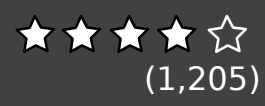

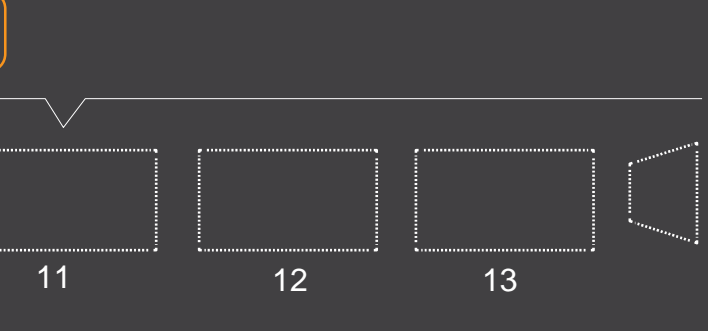

Cancel recording the rest of the season?

Cancelling the recording of a TV series